### Una volta scaricato e scompattato il pacchetto **ePSXe 2.0.2-1 completo** ci ritroveremo con una cartella di questo tipo:

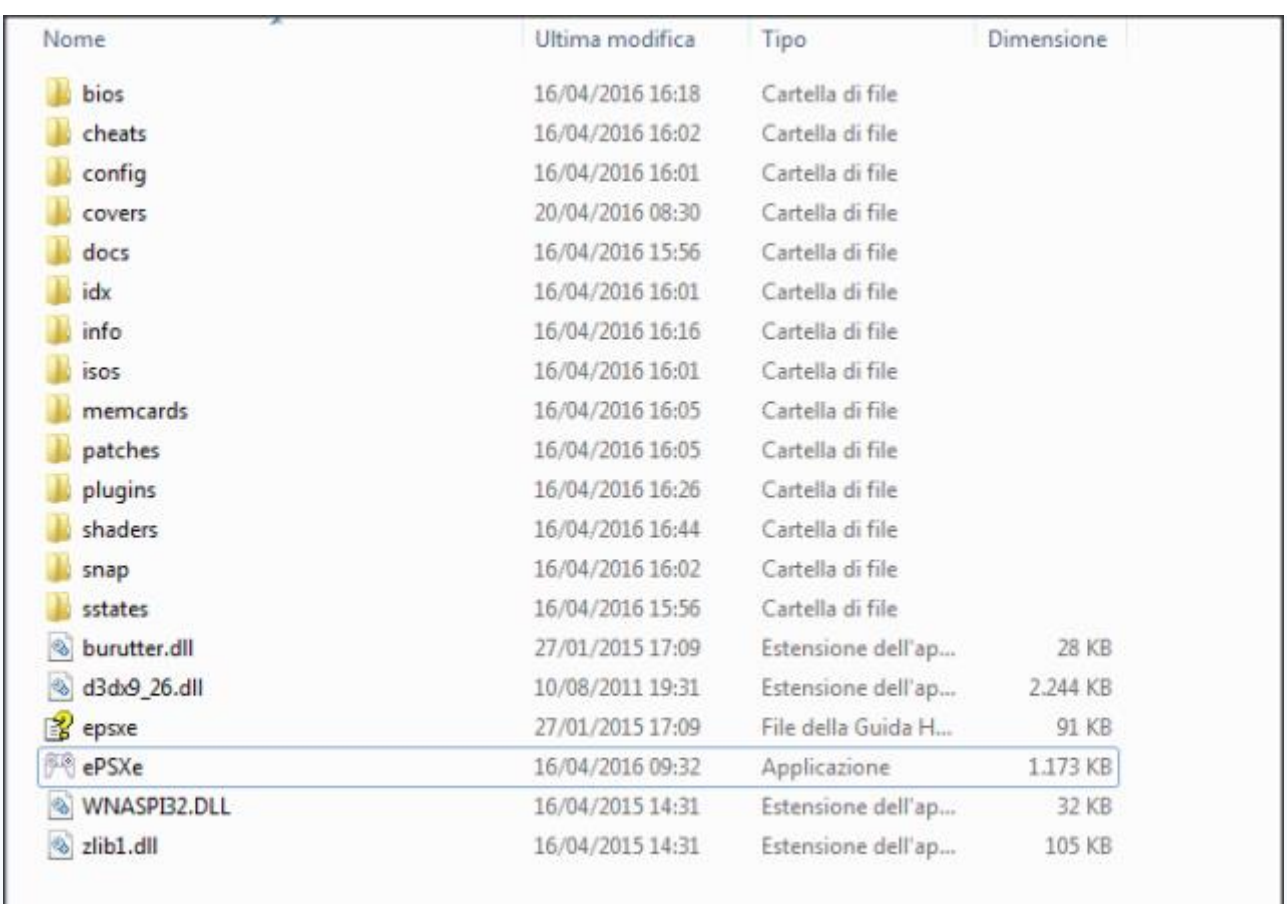

# **- CONFIGURAZIONE ePSXe -**

### BIOS

Avviare ora l'eseguibile di ePSXe e successivamente indicare il percorso del **BIOS scph-7502** (lo trovate nella cartella Bios dell'emulatore assieme ad altre versioni) cliccando su**Configura** poi **Bios**.

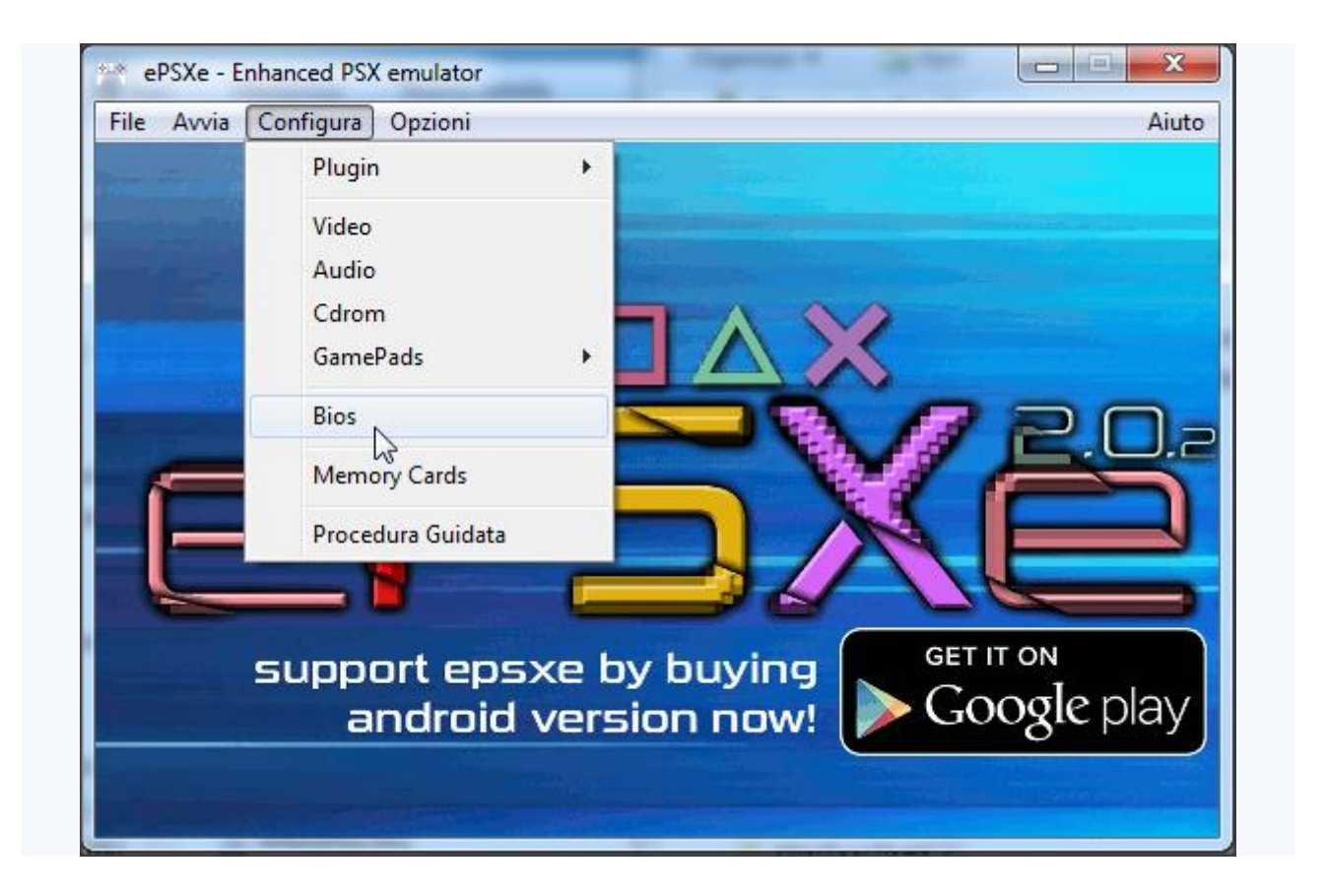

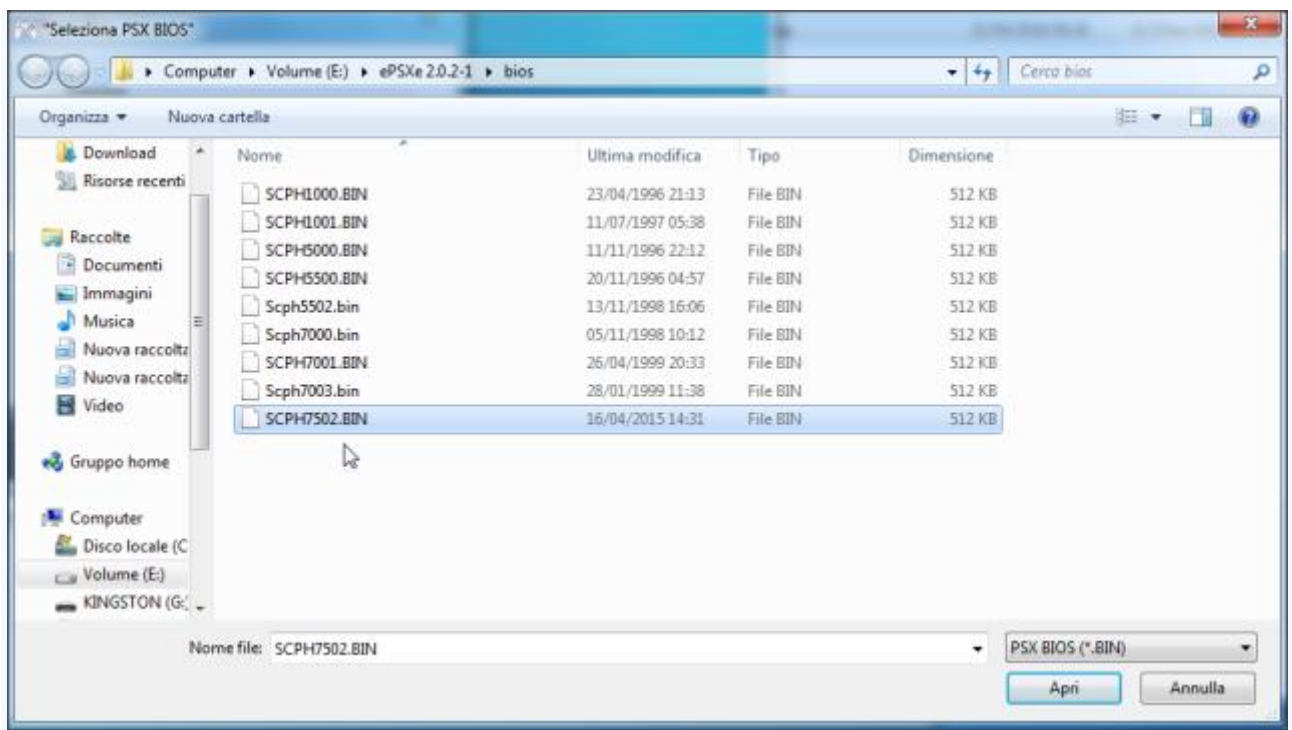

# Plugin VIDEO

E' il momento di configurare il plugin video. Cliccare su **Configura**, poi su **Plugin** e **Video** e selezioniamo il plugin in base alla scheda video del nostro PC.

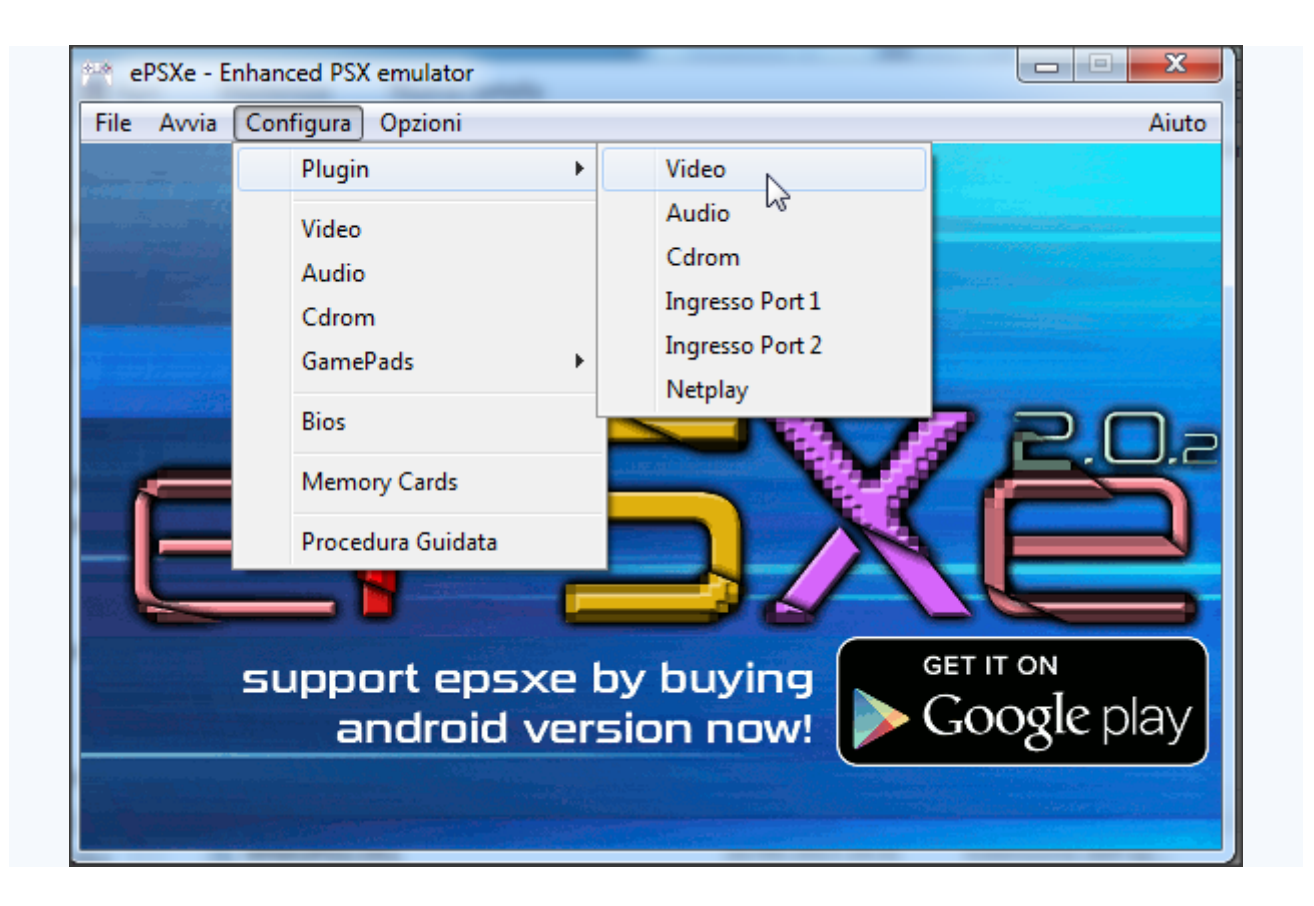

#### **SCHEDA VIDEO NVIDIA**

Per i possessori di schede video **NVIDIA** si consiglia di utilizzare l'ottimo plugin video **GPU Pete's OpenGL 2.9**

Per un'impostazione veloce = **Default Settings** --> **Nice** poi sistemate il plugin come da immagine qui sotto

In **Window Size**= per la migliore resa a video (la PS1 aveva una risoluzione massima di 640x480) è consigliabile mettere 640x480 o 800x600. Per non avere una grafica "sgranata", "pixellosa".

P.s. Io utilizzo la 1024x768 perché avendo un monitor grande (27", full HD) a risoluzioni + basse faccio fatica a giocare in modo soddisfacente.

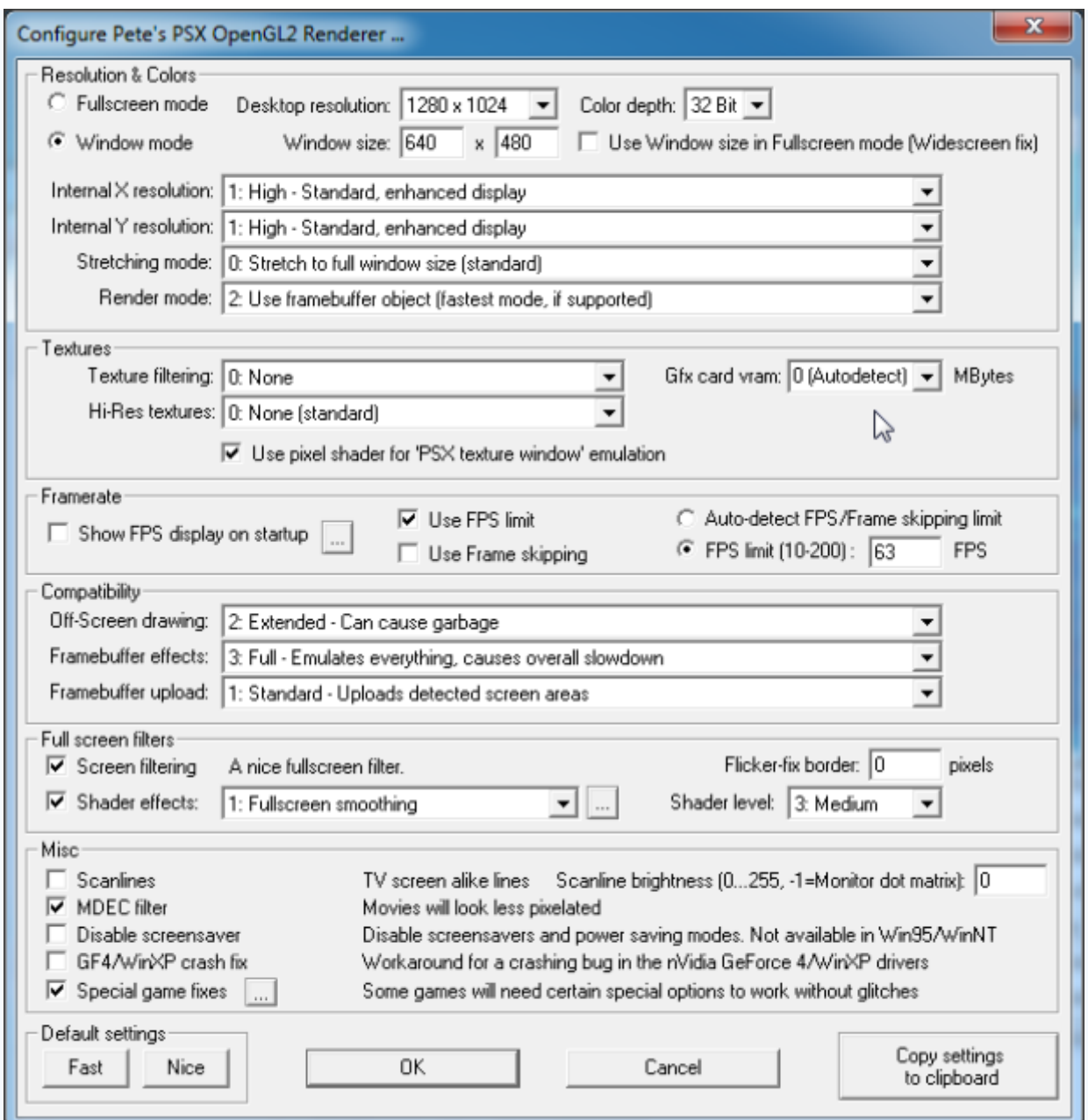

Selezioniamo poi alcuni bugfix "**Special game fixes**" (cliccare sul quadratino con i tre puntini in fondo al plugin a sinistra, accanto alla voce Special game fixes)

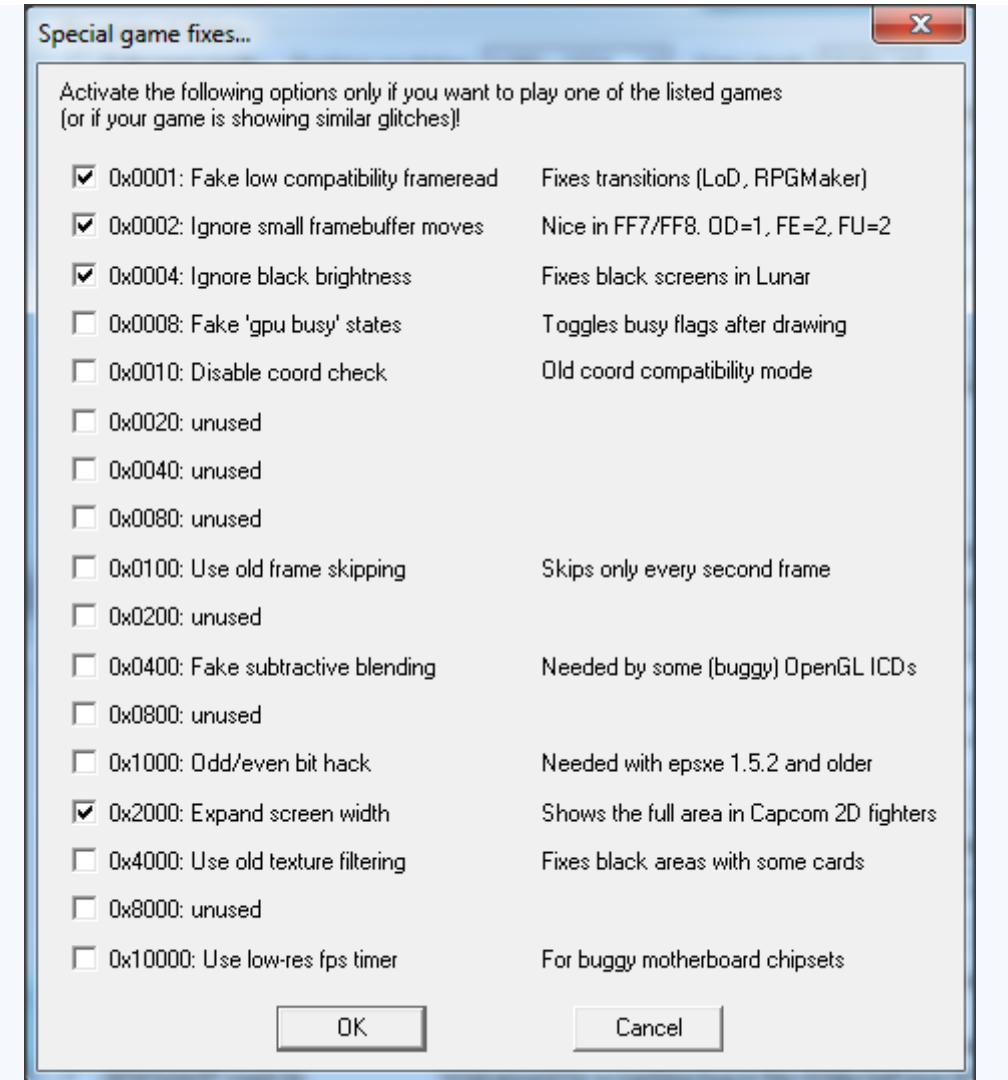

### **SCHEDA VIDEO ATI (o altre, anche NVIDIA volendo)**

Per i possessori di schede video **ATI** (come me) si consiglia di utilizzare invece il plugin video integrato **ePSXe GPU Core 2.0.0** (cmq compatibile con tutte le schede video).

Per un'impostazione veloce = **Impostazioni Predefinite** --> **Buona** poi sistemate il plugin come da immagine qui sotto

In **Modalità Finestra**= per la migliore resa a video (la PS1 aveva una risoluzione

massima di 640x480) è consigliabile mettere 640x480 o 800x600. Per non avere una grafica "sgranata", "pixellosa" .

P.s. Io utilizzo la 1024x768 perché avendo un monitor grande (27", full HD) a risoluzioni + basse faccio fatica a giocare in modo soddisfacente.

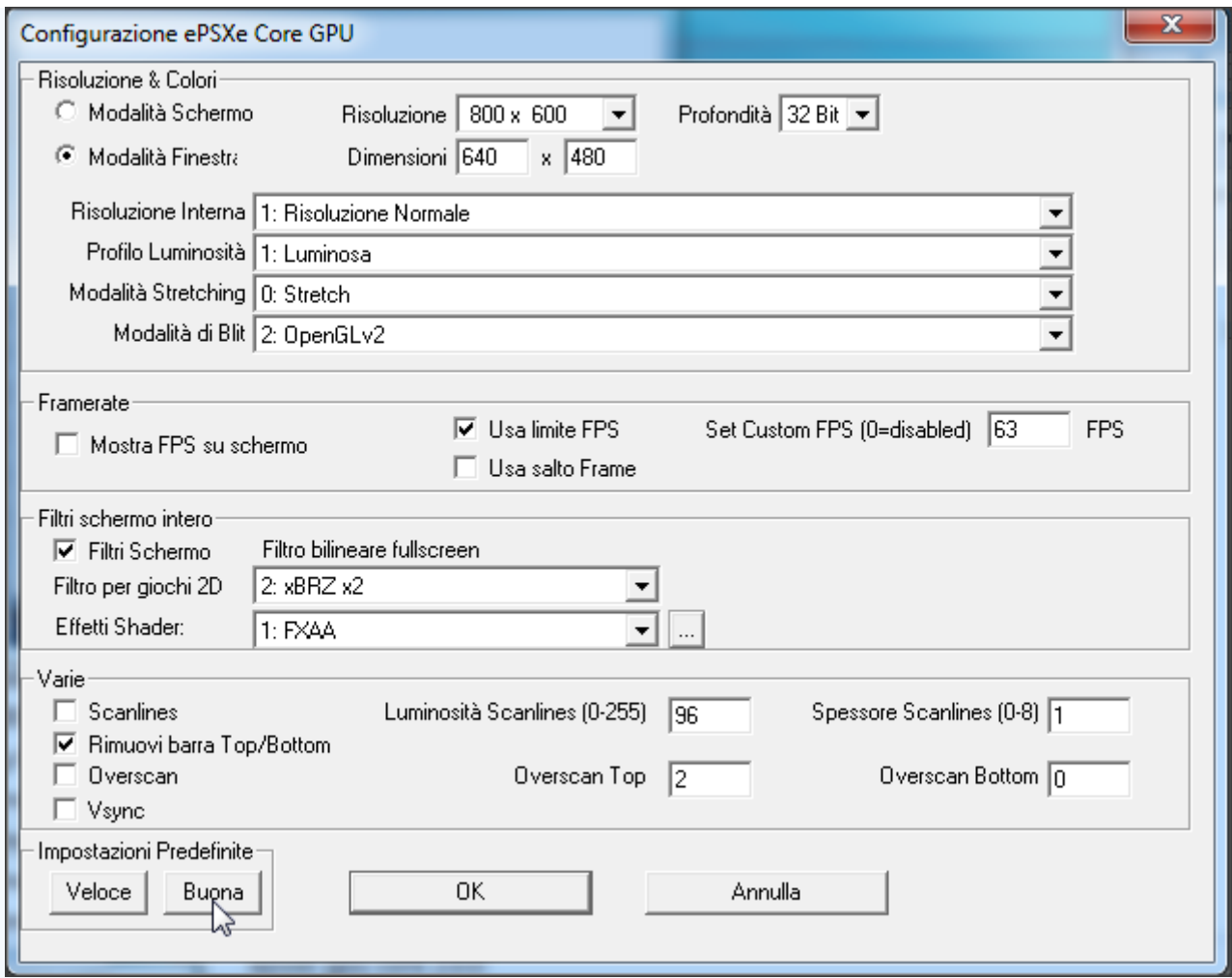

#### SHADERS

In entrambi i casi, plugin Pete's Opengl 2.9, plugin ePSXE gpu core 2.0.0, possiamo migliorare un pò l'effetto grafico a schermo aumentando contrasto, brillantezza

colori, luminosità, ricorrendo all'utilizzo degli **Shaders**. Certo, non aspettatevi "miracoli", però un pò la grafica è possibile migliorarla.

#### **con plugin Pete's Opengl 2.9:**

Ciascun shader (li trovate già nella cartella **Shaders** dell'emulatore, a sua volta suddivisa in 2 sottocartelle **ogl2** per il plugin 2.9 ogl2 di Pete e **gpucore** per il plugin epsxe gpu core) è in genere composto da 2, massimo 4 files e si distinguono per estensione :

A) Quelli composti da file con estensione **.slv** + altro con estensione **.slf** funzionano spuntando in **Shaders effects** l'impostazione: **5: GLSlang files (gpuPeteOGL2.slv/slf**

B) Quelli composti da file con estensione **.fp** + altro con estensione **.vp** funzionano invece con l' impostazione **Shader effects**: **3: ARB Program gpuPeteOGL2.vp/fp**

Per impostare/provare uno shader mettete una spunta alla voce **Shader effects** che trovate in basso a sinistra nel plugin video di Pete e selezionate: l'impostazione **3:ARB Program gpuPeteOGL2.vp/fp** oppure **5: GLSlang files (gpuPeteOGL2.slv/slf)** in base al tipo di shader che volete provare, poi cliccate sui tre puntini a fianco e da lì potrete indicare il percorso per lo shader scelto. Infine mettete una spunta a fianco, alla voce **Shader level** impostandola a gradimento da **1** (minimo) fino a **4:Maximum**

Se ad esempio voglio impostare il **Natural Vision Shader**:

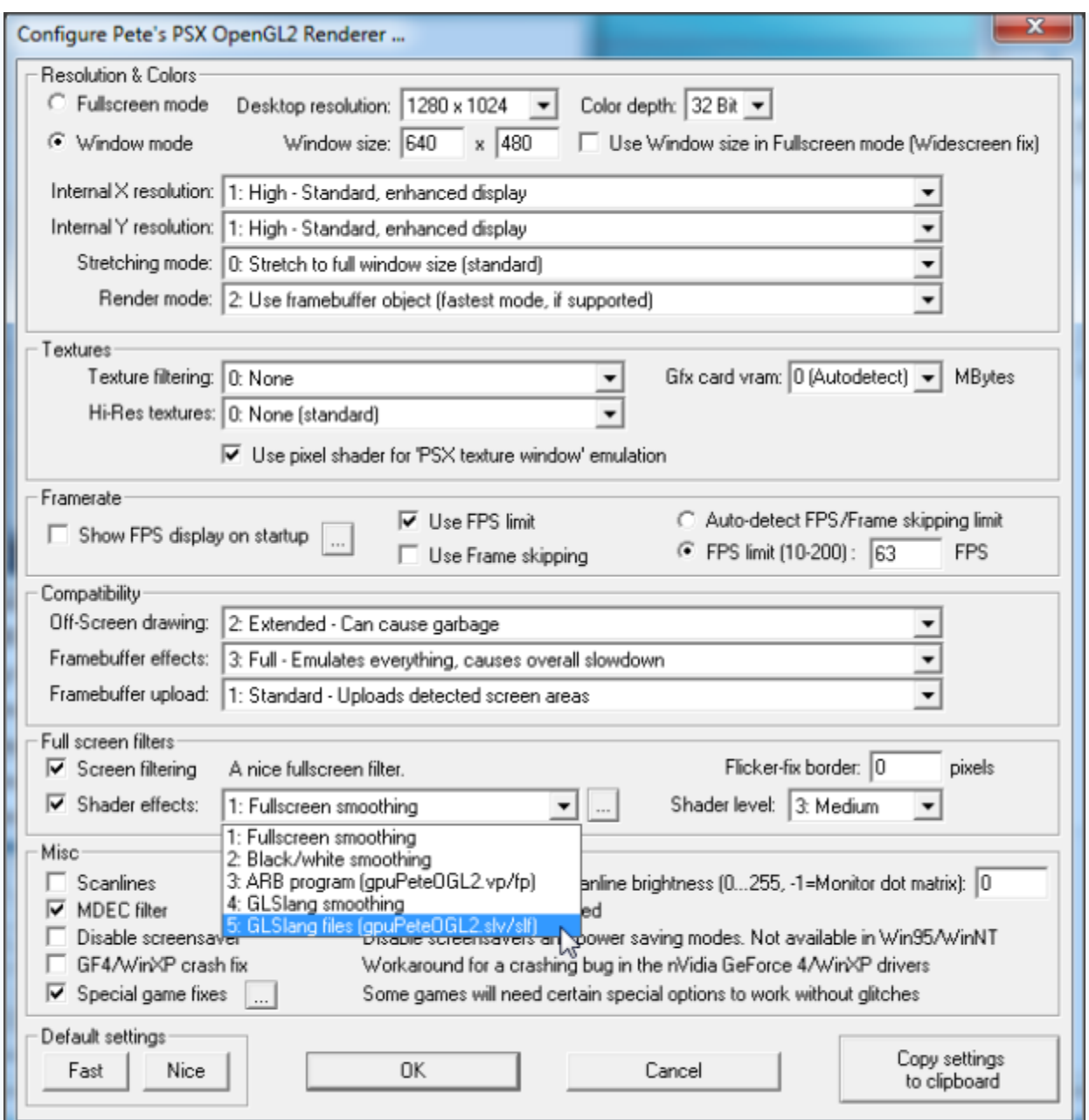

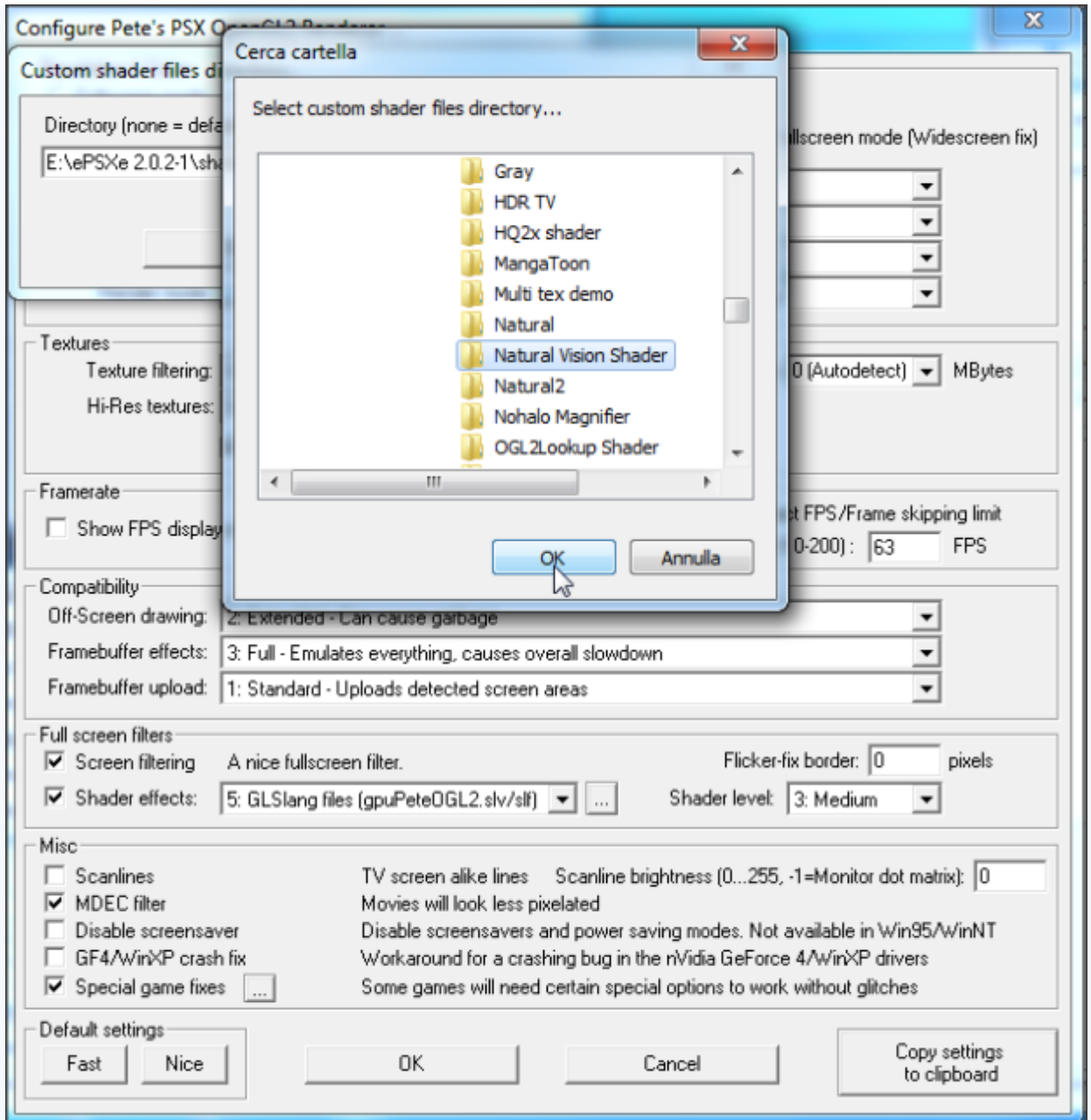

### **con plugin ePSXe Gpu Core 2.0.0:**

#### Qui ci sono meno scelte da fare, meno opzioni. Se ad esempio voglio applicare l'effetto shader **FXAA Natural Vision** (quello che utilizzo io):

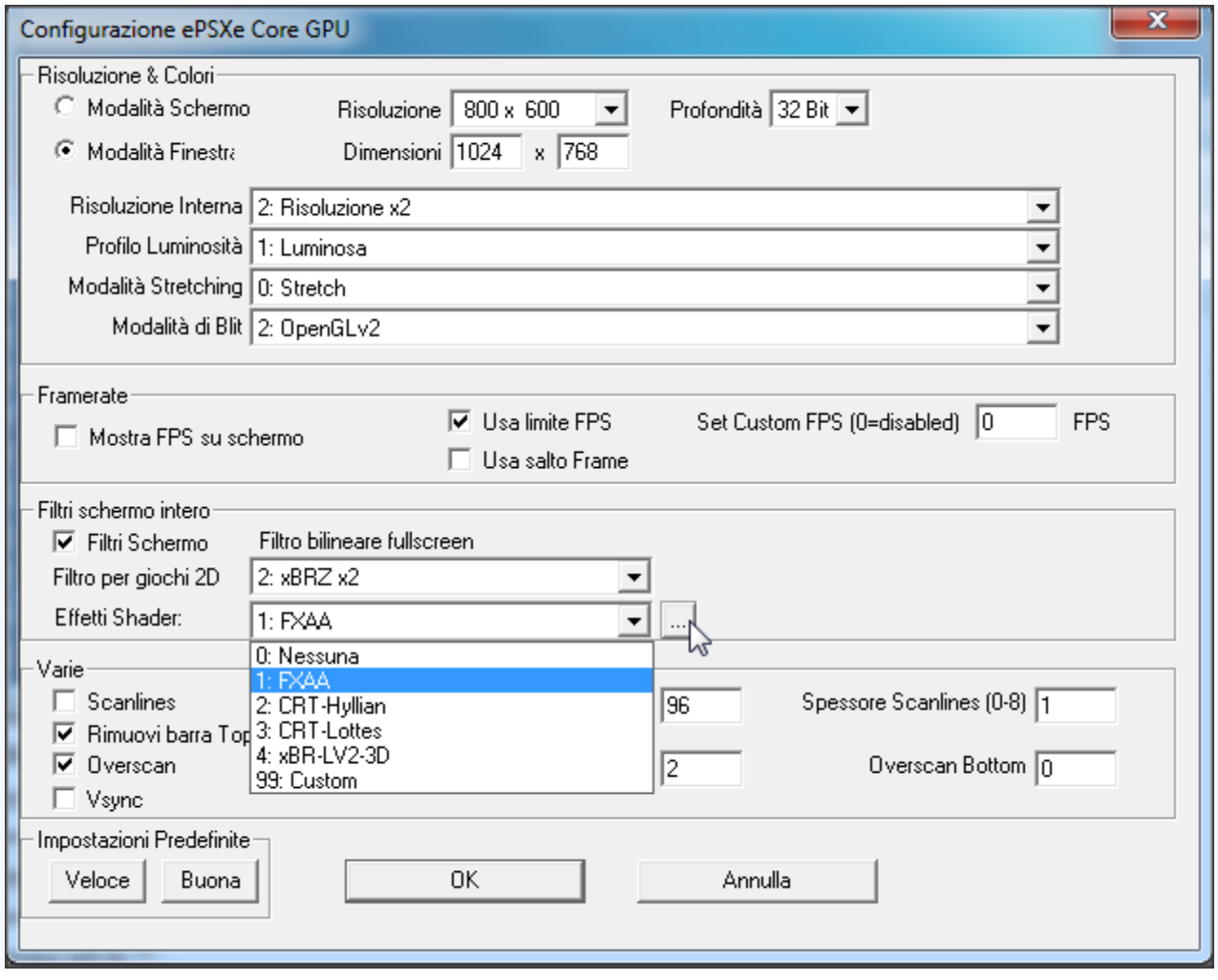

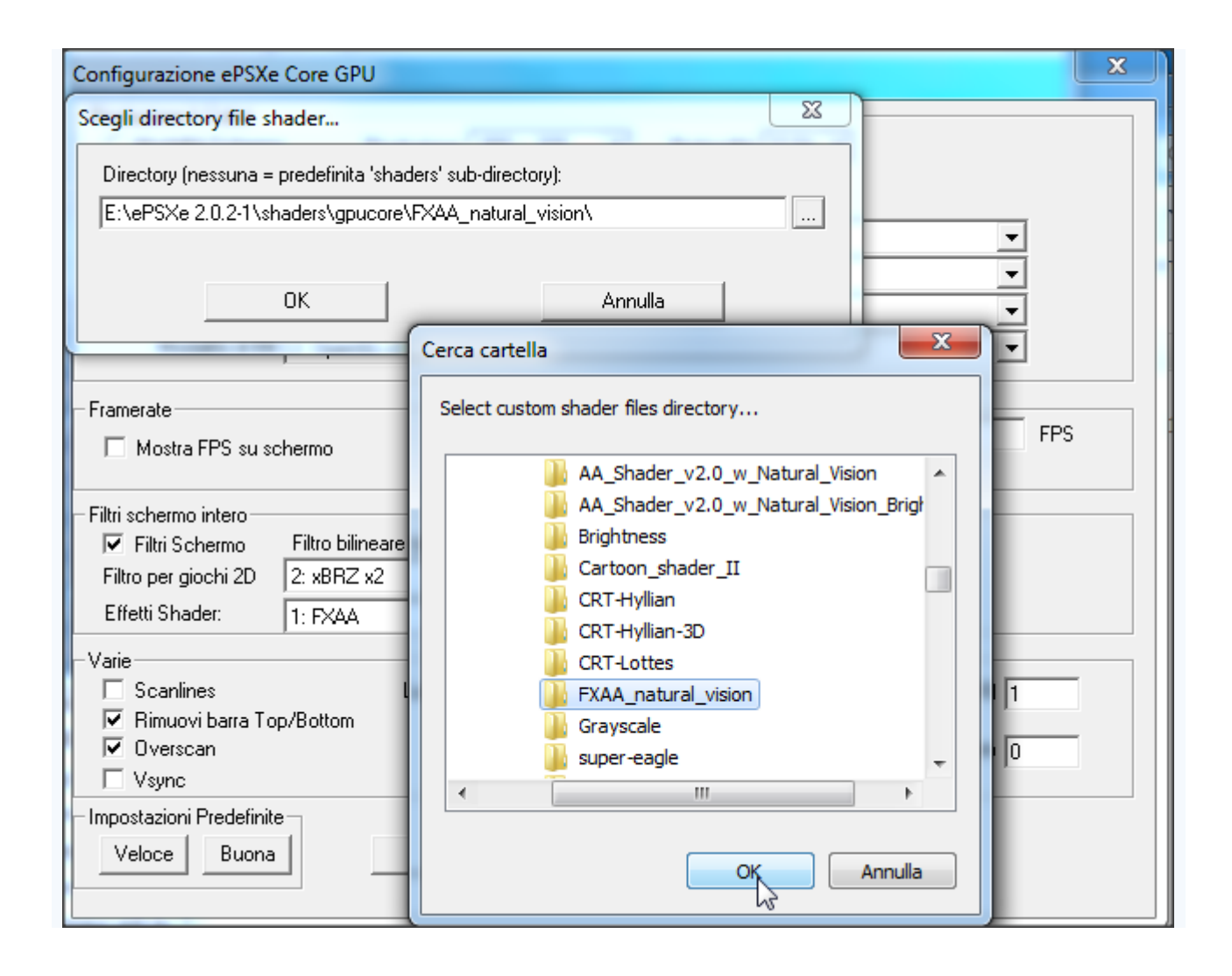

# Plugin AUDIO

Molto semplicemente selezionate il plugin audio **ePSXe SPU Core 2.0.0** cliccando su **Configura** poi **Plugin** e infine **Audio**:

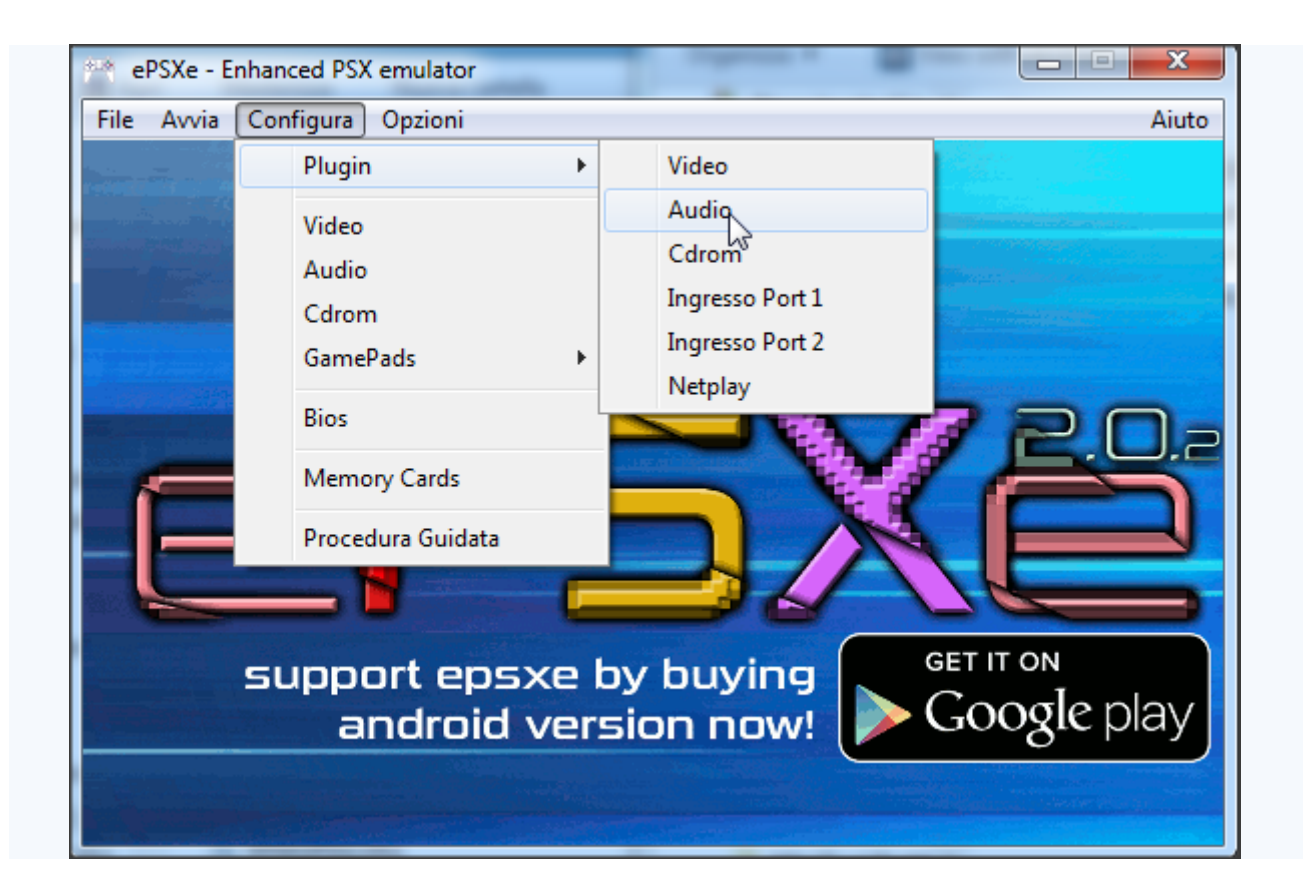

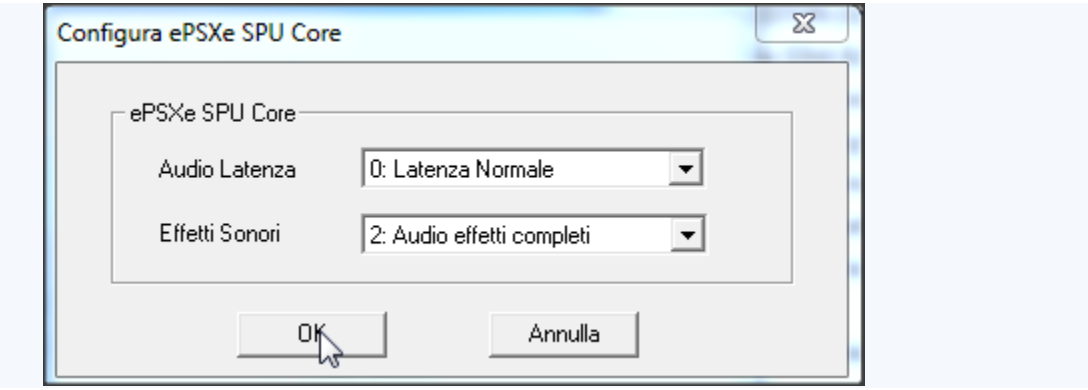

Plugin GamePads

Selezionate il plugin gamepads **ePSXe INPUT Core 2.0.0** cliccando su **Configura** poi **Plugin** e infine **Ingresso port 1**:

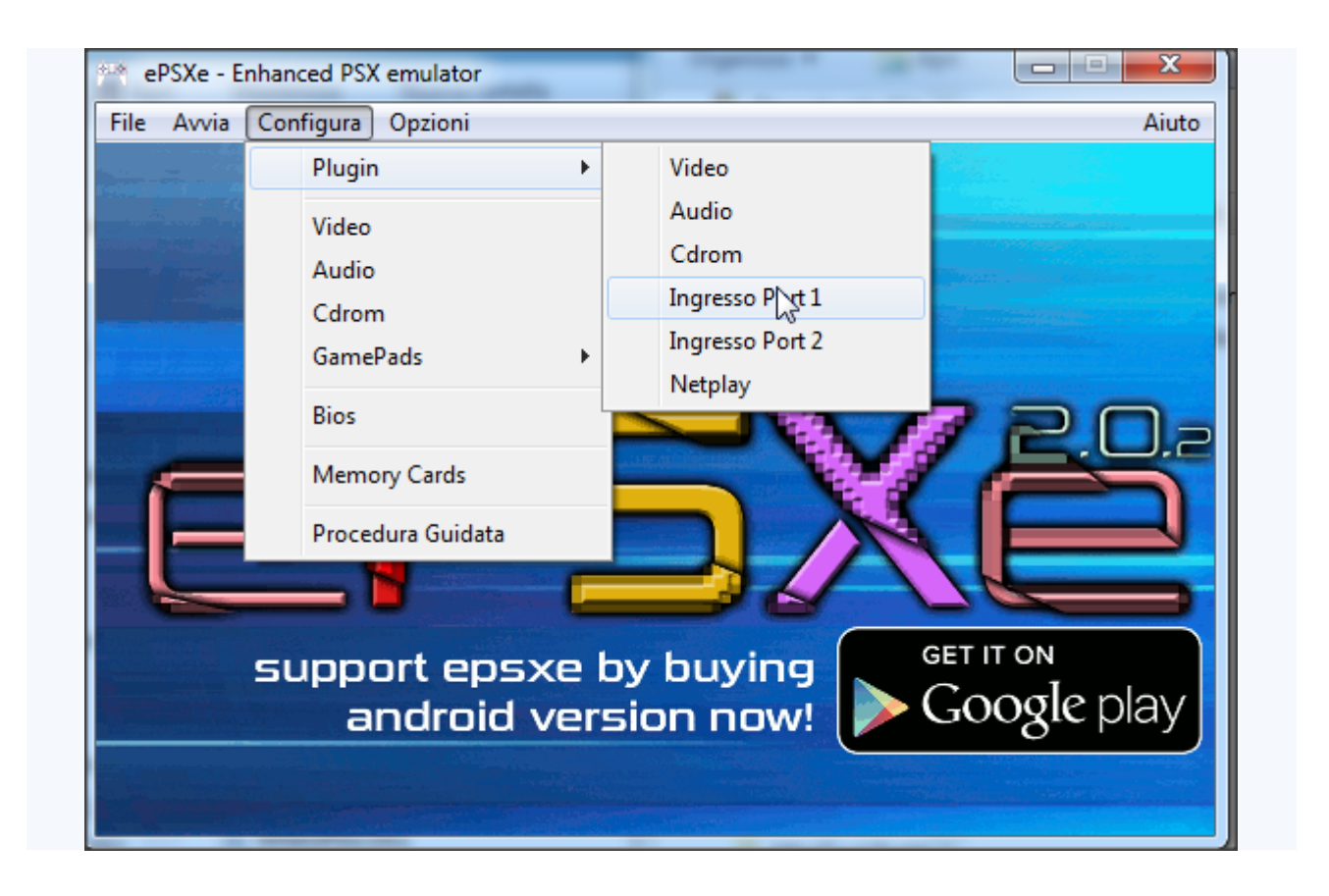

CONFIGURA GAMEPAD: io utilizzo il SCPH-1200 DualShock (F5) (dal menu a tendina in alto a destra) Cliccare poi col mouse sinistro sullo spazio corrispondente al tasto che vogliamo configurare e assegniamo il tasto del nostro joypad Fatta la procedura con tutti i tasti a disposizione e le levette digitali e analogiche, cliccare su **OK** .

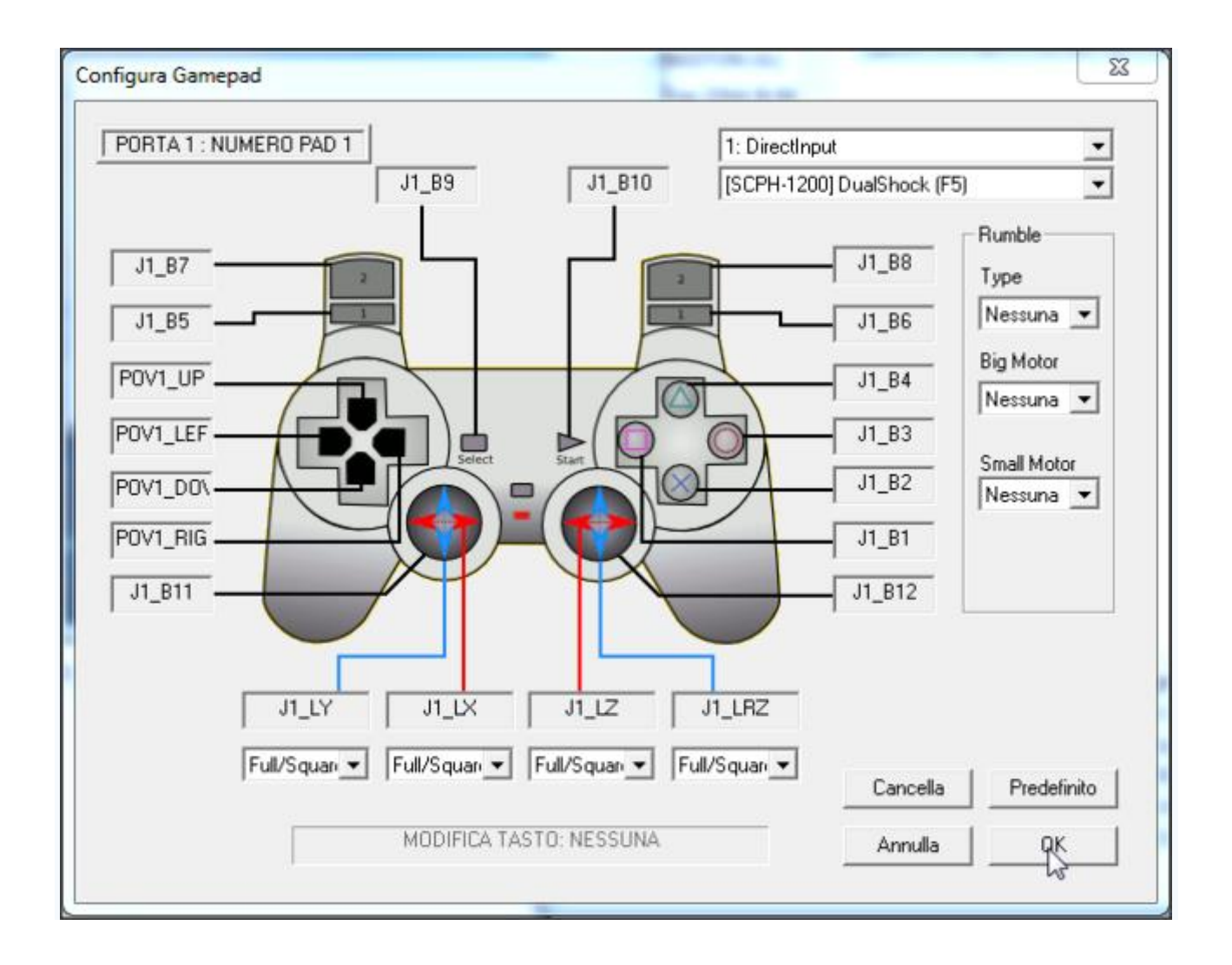

# Plugin CDROM

Molto semplicemente selezionate il plugin cdrom **ePSXe CDR WNT/W2K Core 2.0.0** cliccando su **Configura** poi **Plugin** e infine **Cdrom**:

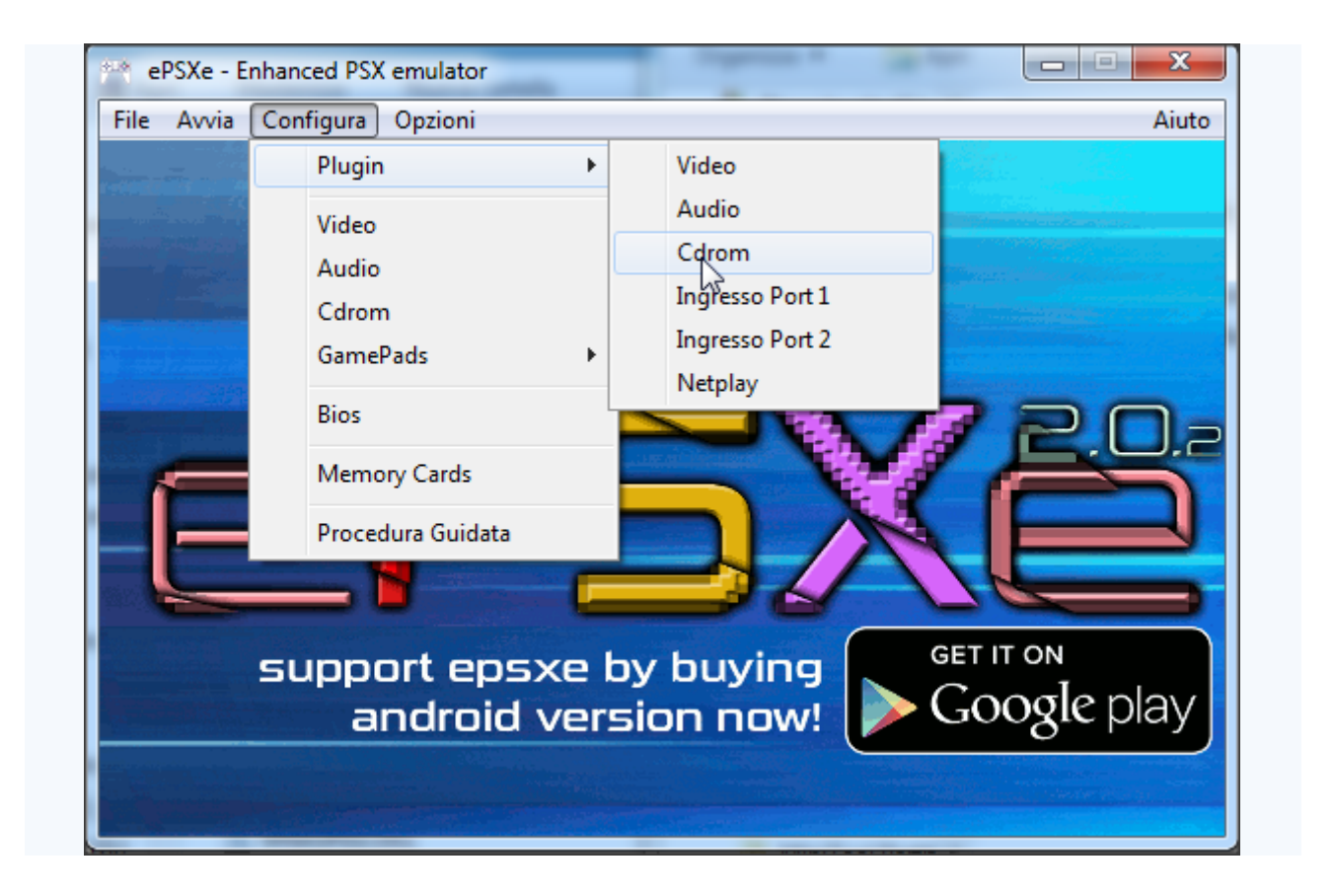

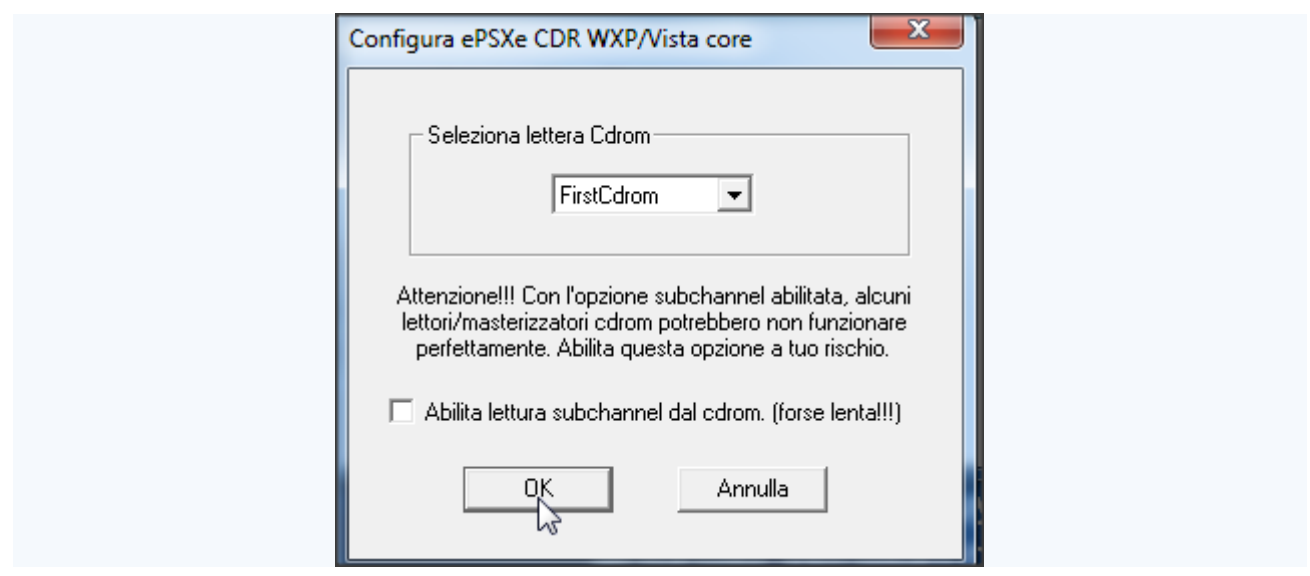

### Configurare le Memory Cards

All'interno del pacchetto scaricato, dentro la cartella **memcards** trovate già due memory cards configurate, memorycard1.mcr e memorycard2.mcr pronte all'uso. Indicate semplicemente il percorso dove si trovano le due cards con **Configura**, **Memory Cards**, **Seleziona** e infine **OK**.

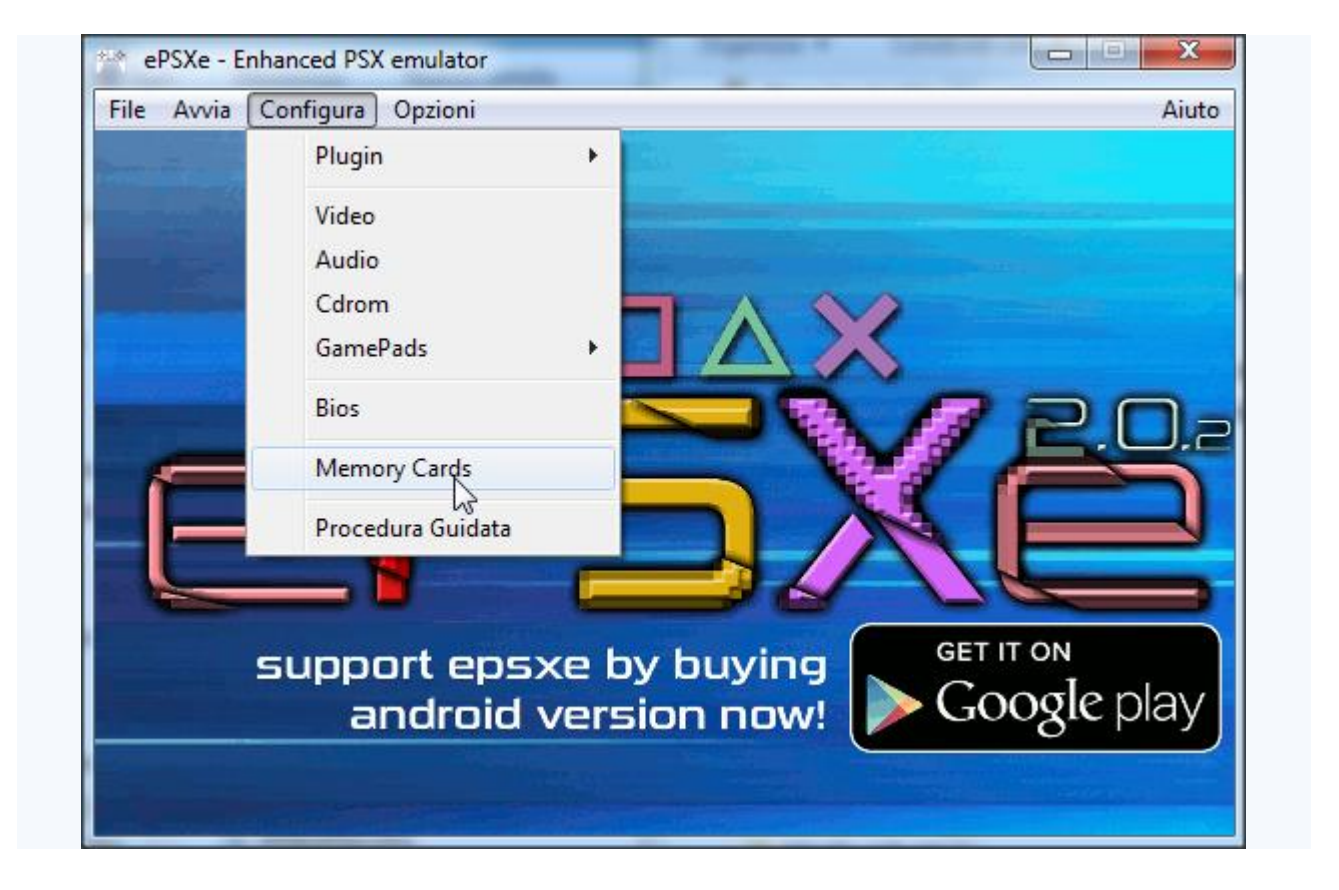

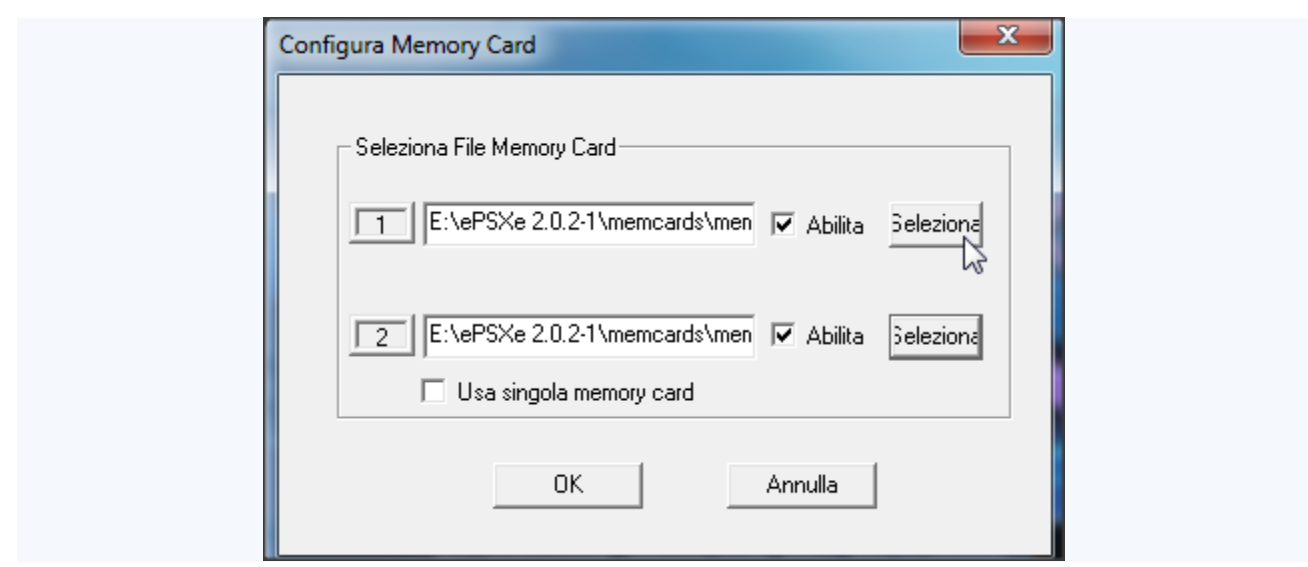

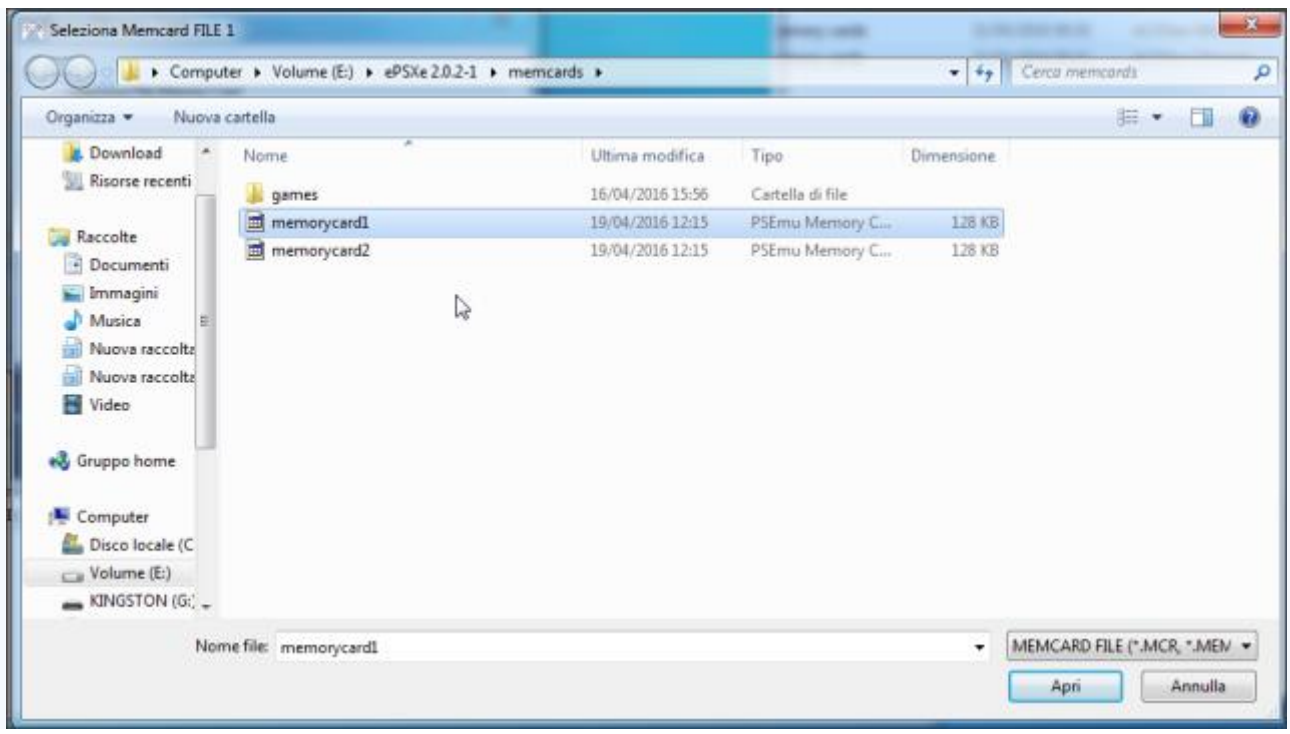

Potrete gestire i vostri salvataggi contenuti nelle memory cards tramite **bios** oppure tramite il programmino **MemcardRex\_1.7 Playstation** che trovate allegato dentro la cartella**memcards**.

### DA BIOS:

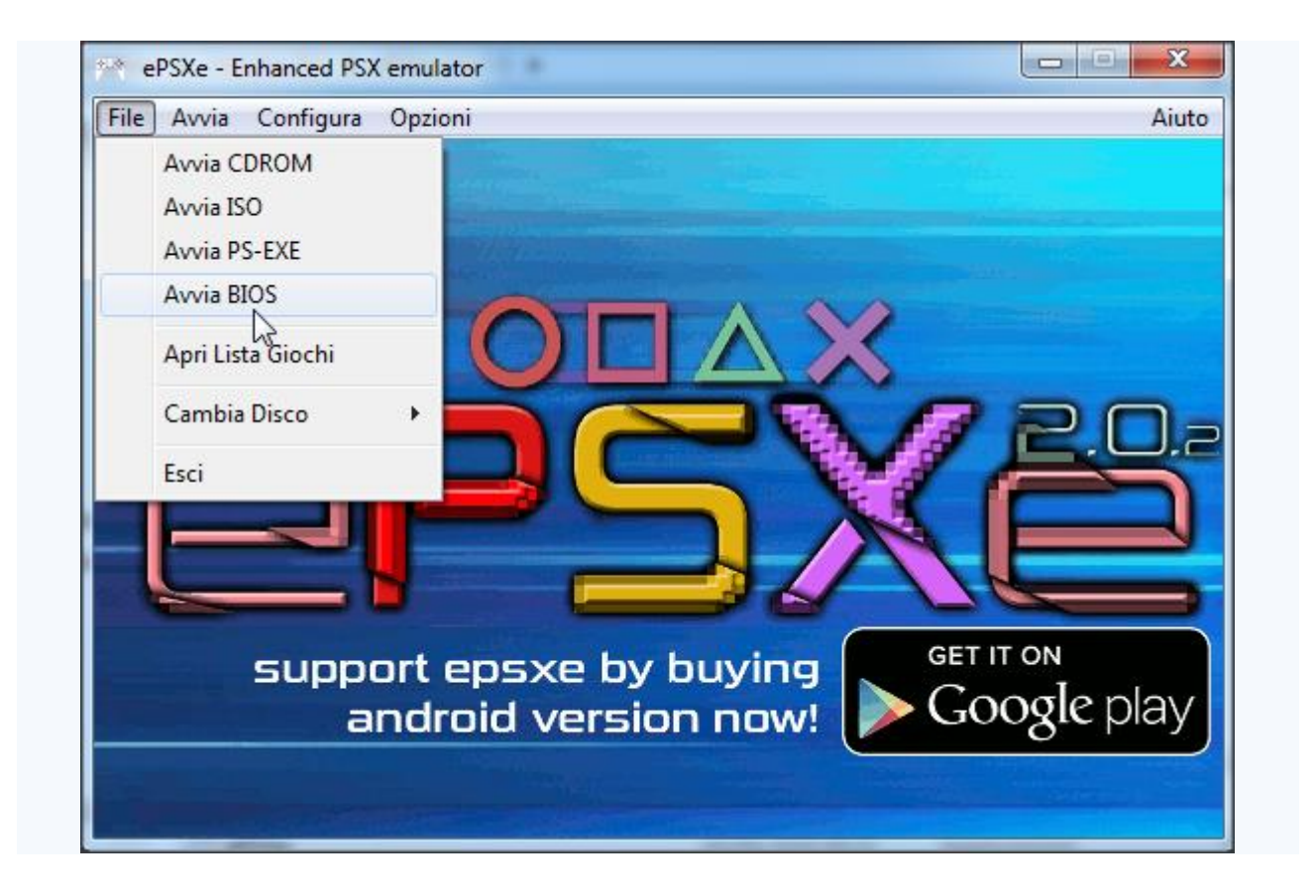

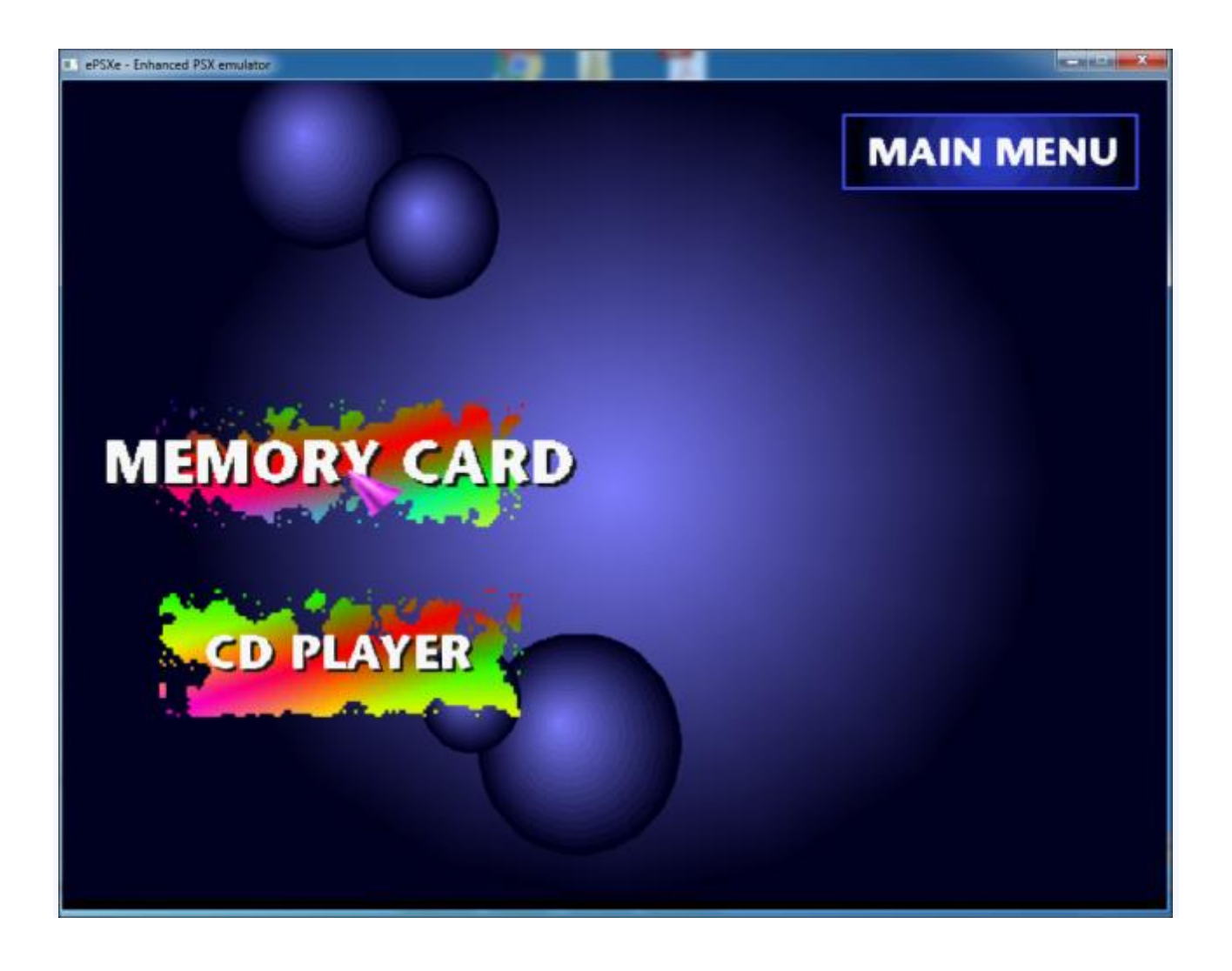

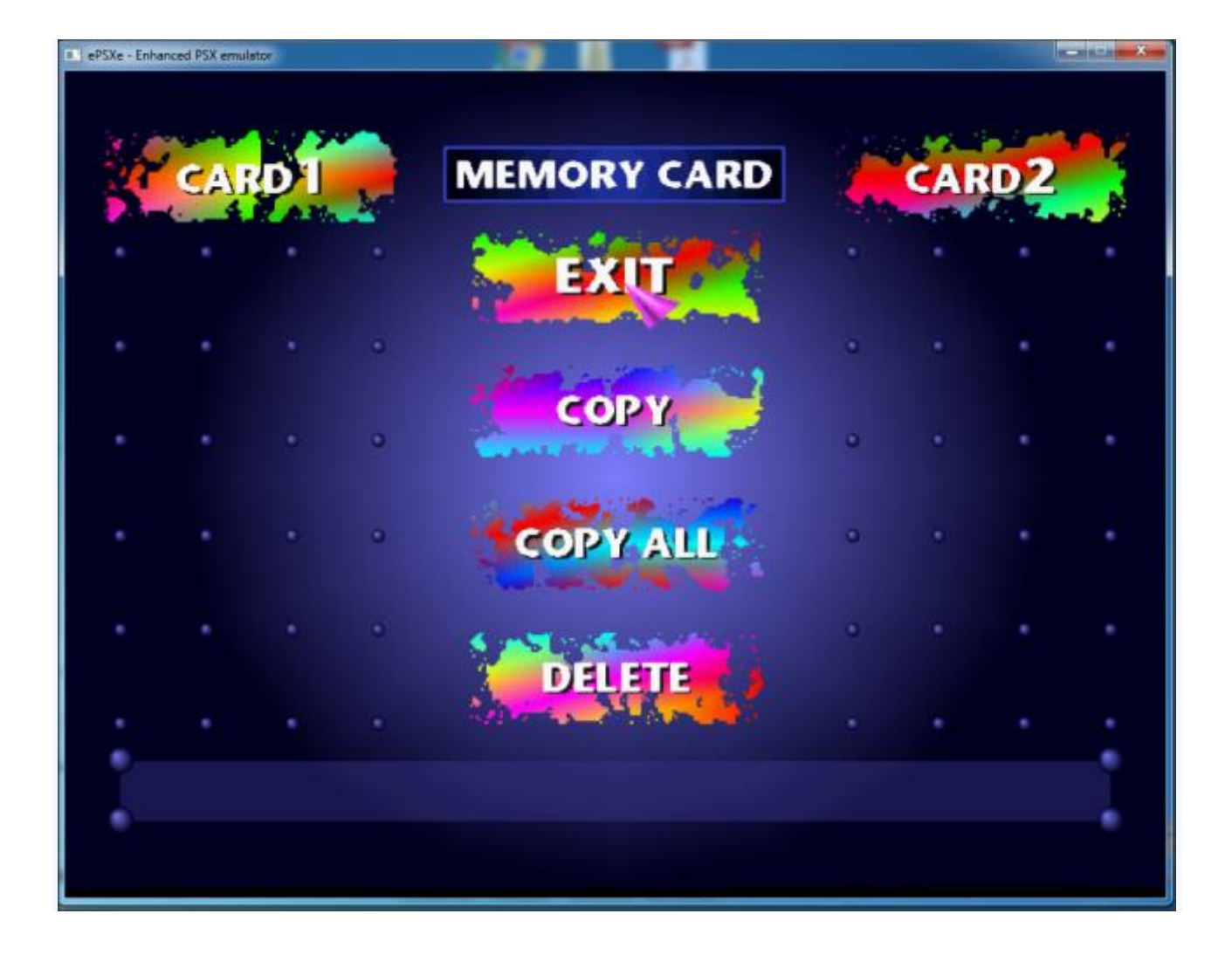

### DA MEMCARDREX:

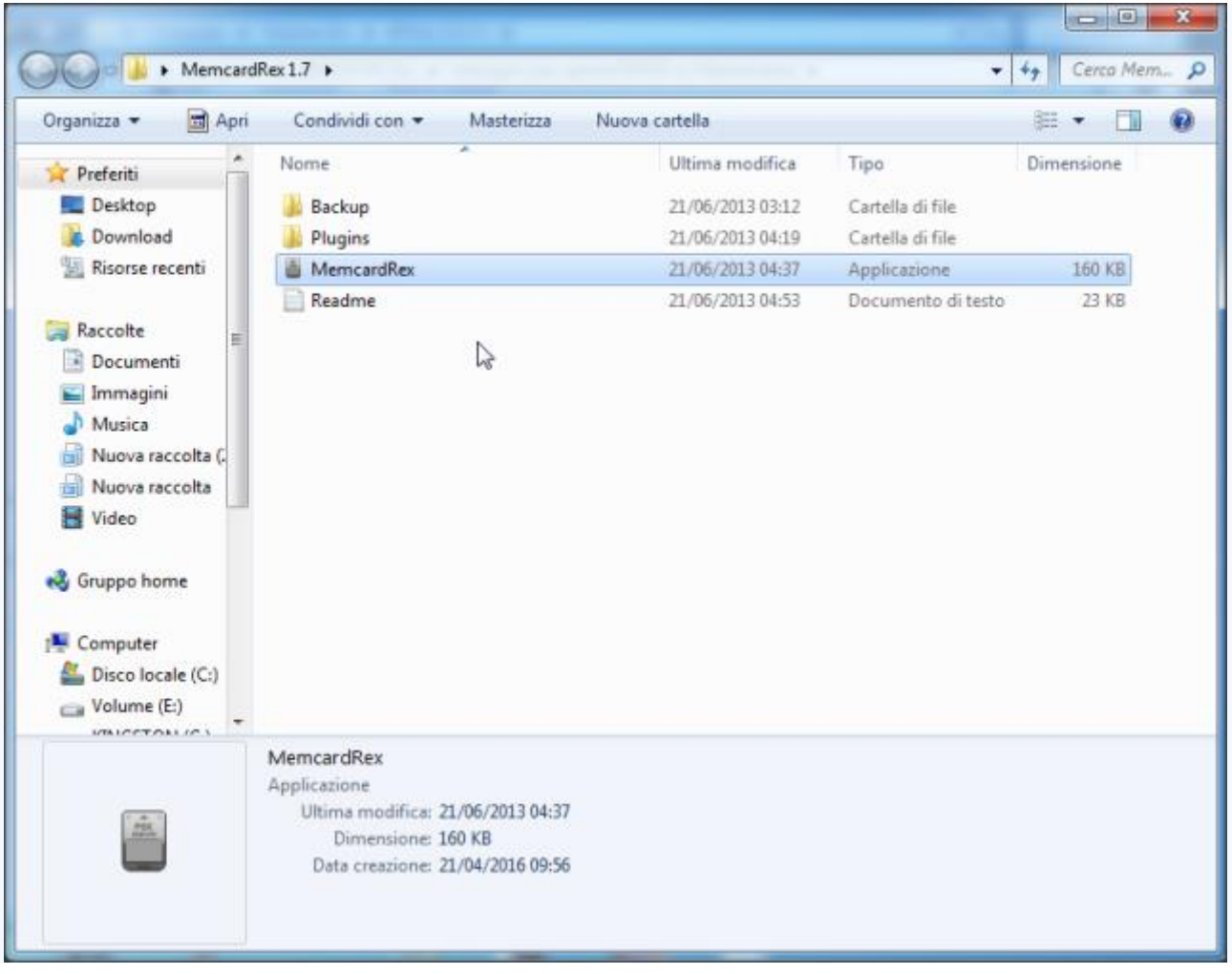

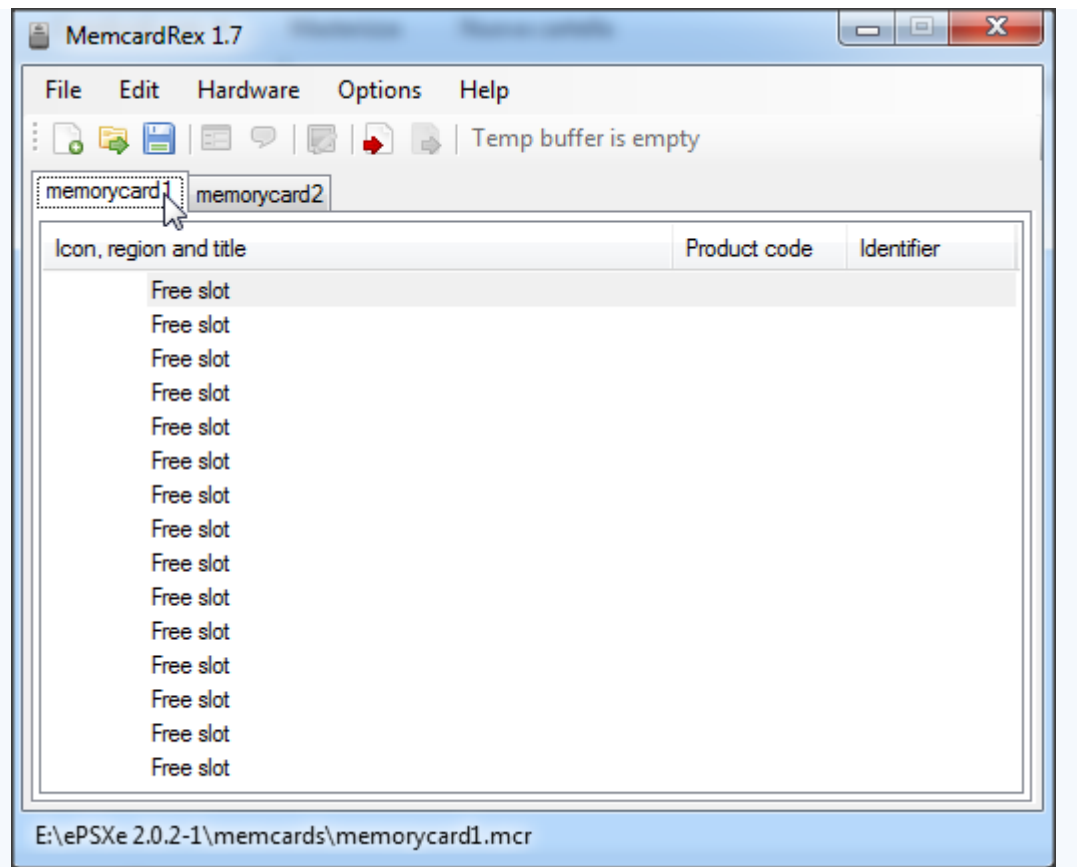

### Avviare un gioco

Ci sono due possibilità per avviare un gioco:

1)la migliore (quella che utilizzo solitamente) che permette di emulare correttamente anche i file multitrack è cliccare **File**, **Avvia ISO** e selezionare il file **.cue** del gioco scelto (se presente il file cue).

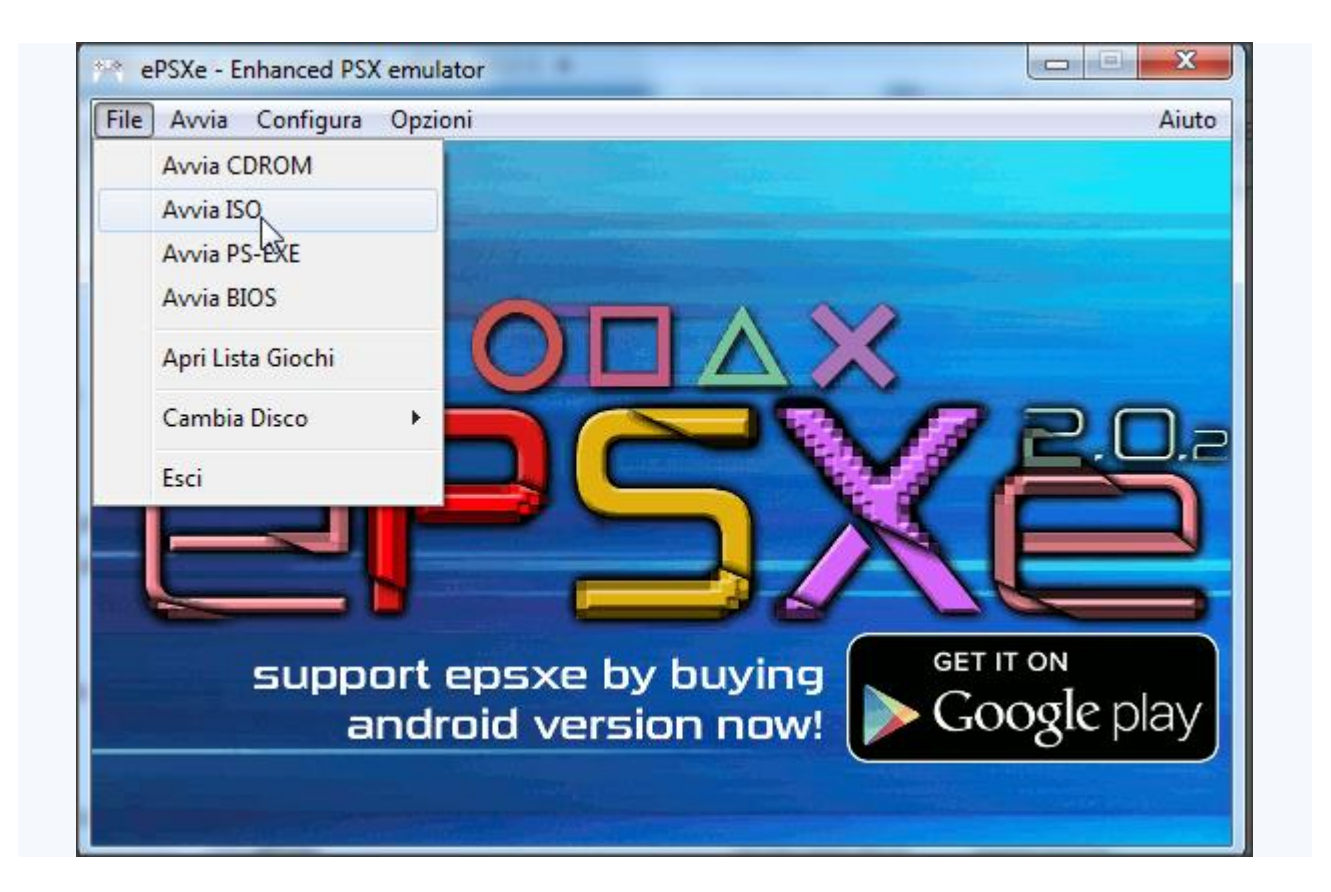

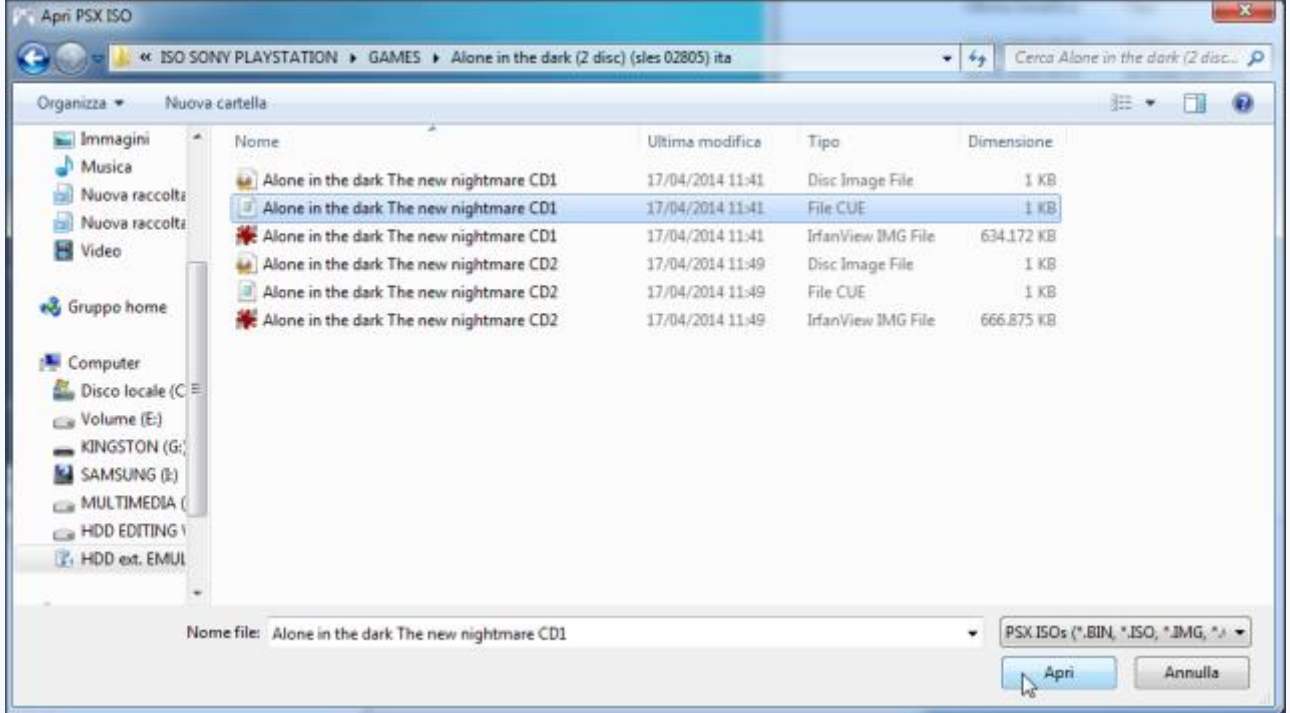

2)l'altra è cliccare su **File**, **Apri Lista Giochi** e far partire direttamente da li gioco selezionato, cliccando su **OK**.

Io di solito utilizzo l'opzione 1 per far partire i giochi e l'opzione 2 per sistemare/controllare le iso in mio possesso (cliccando su **Cartelle** indichiamo il percorso ove abbiamo inserito le nostre iso), i codici di ogni iso, visionare le miniature delle copertine dei nostri giochi (basta cliccare su **Get Covers** e vi verranno scaricate in automatico le copertine dei giochi trovati).

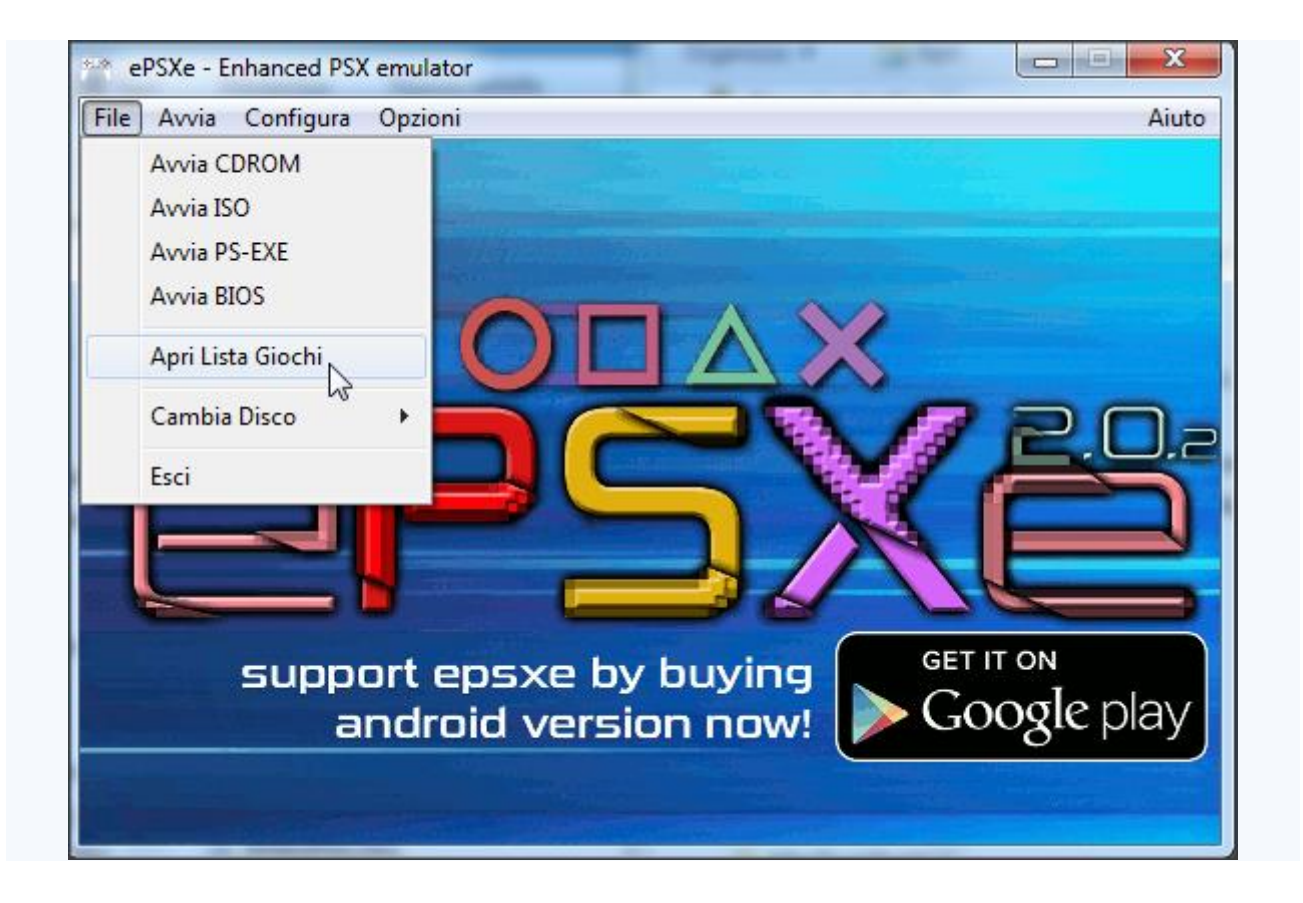

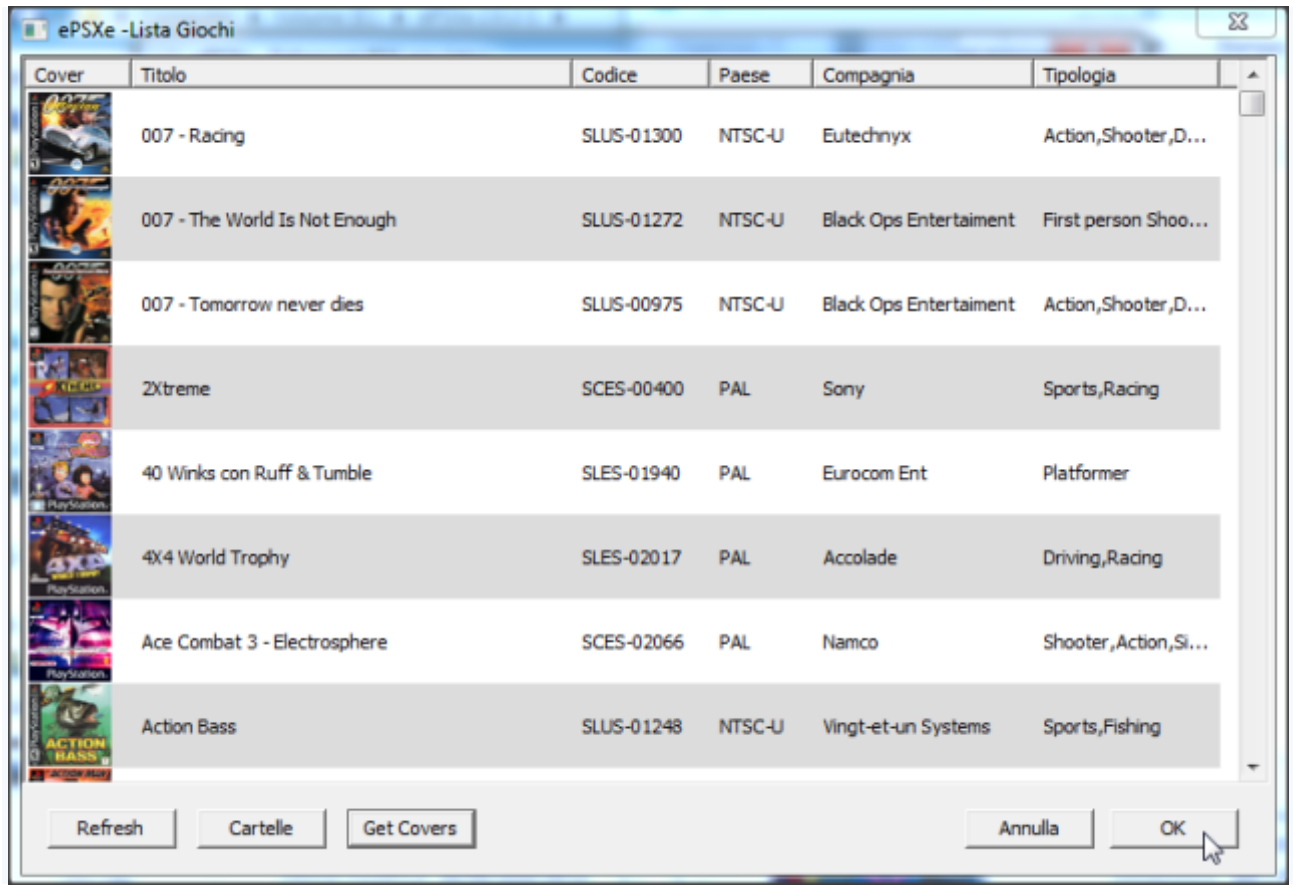

# Cambiare il CD per giochi multidisco

Se un gioco è composto da 2 o più dischi, quando richiesto di inserire il disco 2 (o 3, 4...), basta premere sulla tastiera il tasto **Esc**, cliccare su **File**, **cambia Disco** e **Iso**. Indicare ora il percorso del CD da far partire ed il gioco riprenderà in automatico.

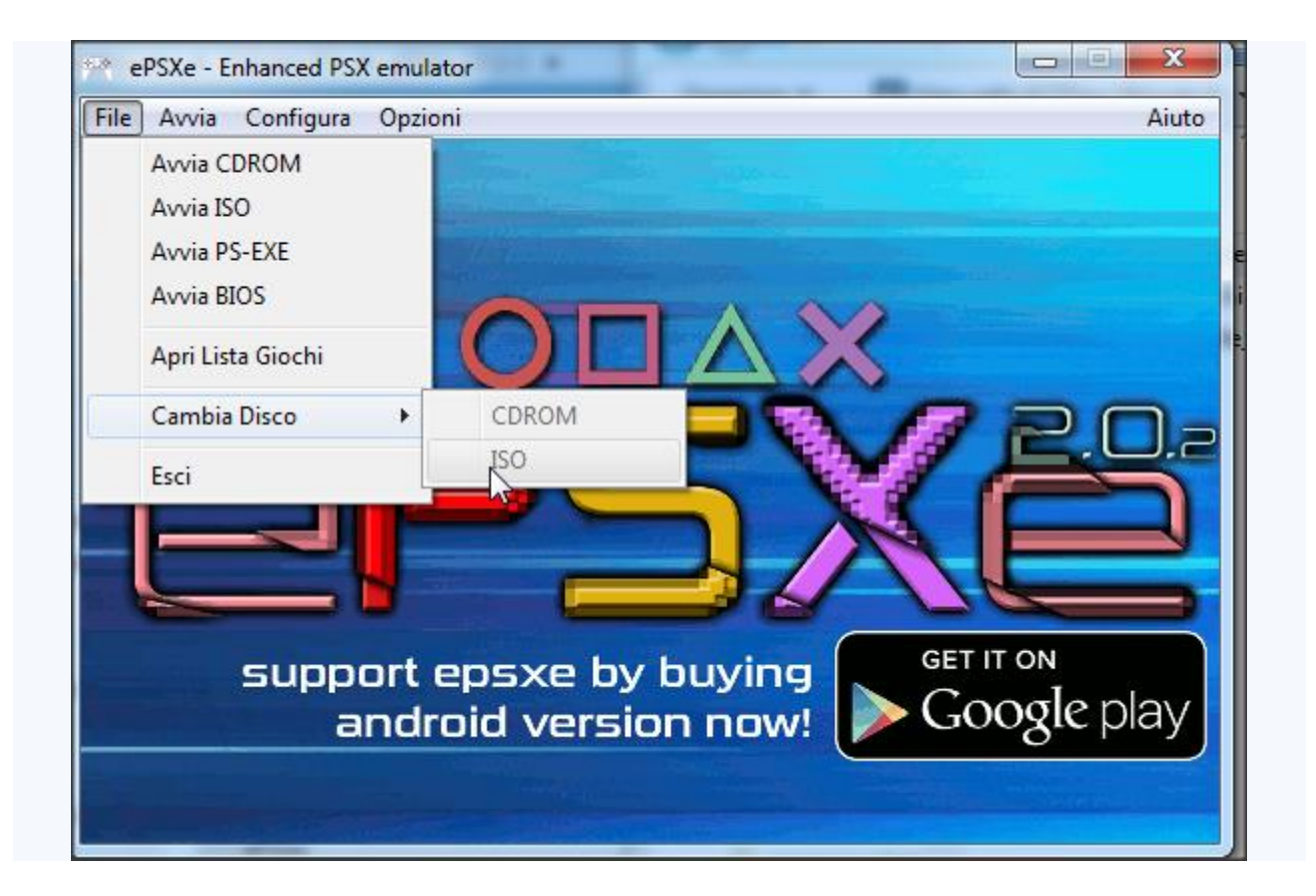

### Abilitare i trucchi (cheats) di un gioco (se presenti)

I trucchi si possono avviare solo durante l'emulazione del gioco (li trovate già inseriti nella cartella **cheats** del pacchetto scaricato). Per abilitare uno o più trucchi (sempre se presenti) si deve: A) Avviare la iso del gioco B) Premere il tasto **Esc** sulla tastiera a gioco avviato C) Cliccare su **Opzioni** e **Trucchi codici**

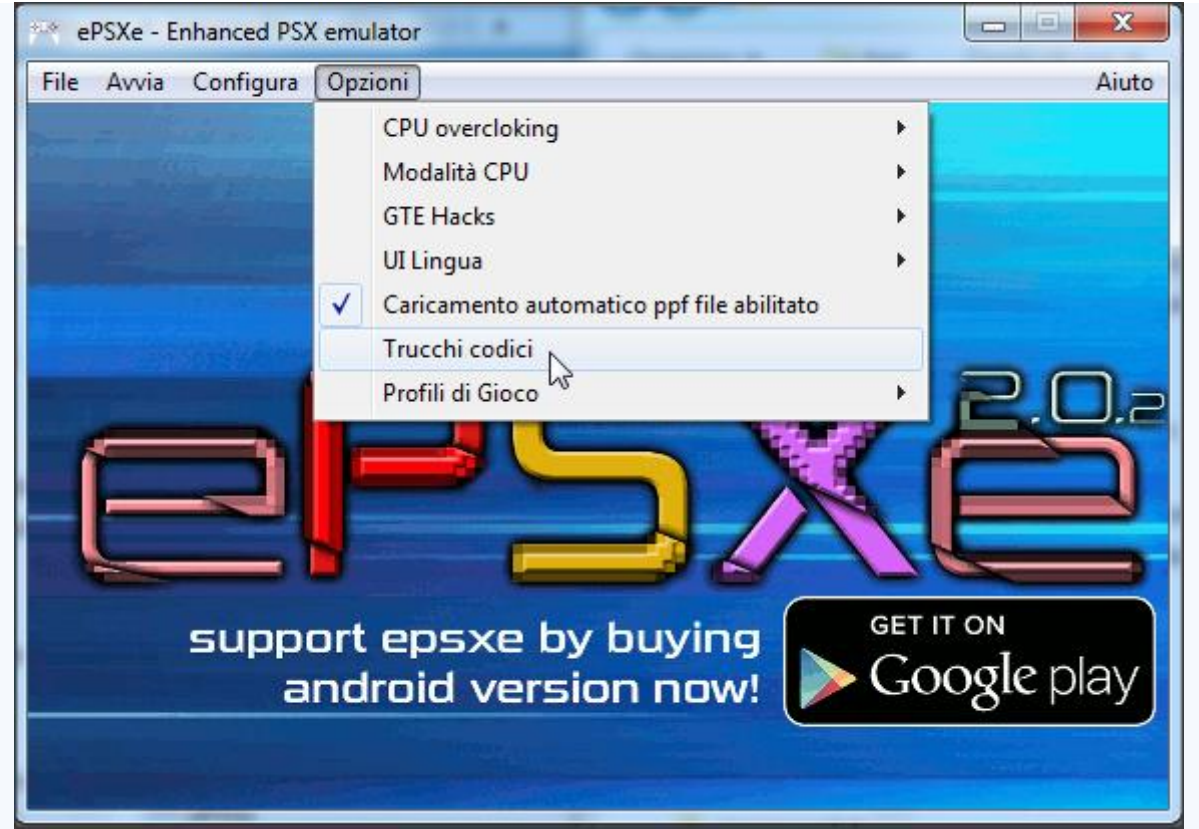

Se vi sono trucchi disponibili per il gioco selezionato, li vedrete sulla schermata a sinistra Sarà sufficiente selezionare il trucco/i trucchi di nostro interesse e cliccare su **Abilita** e **OK**

Esempio con **Tekken 3**:

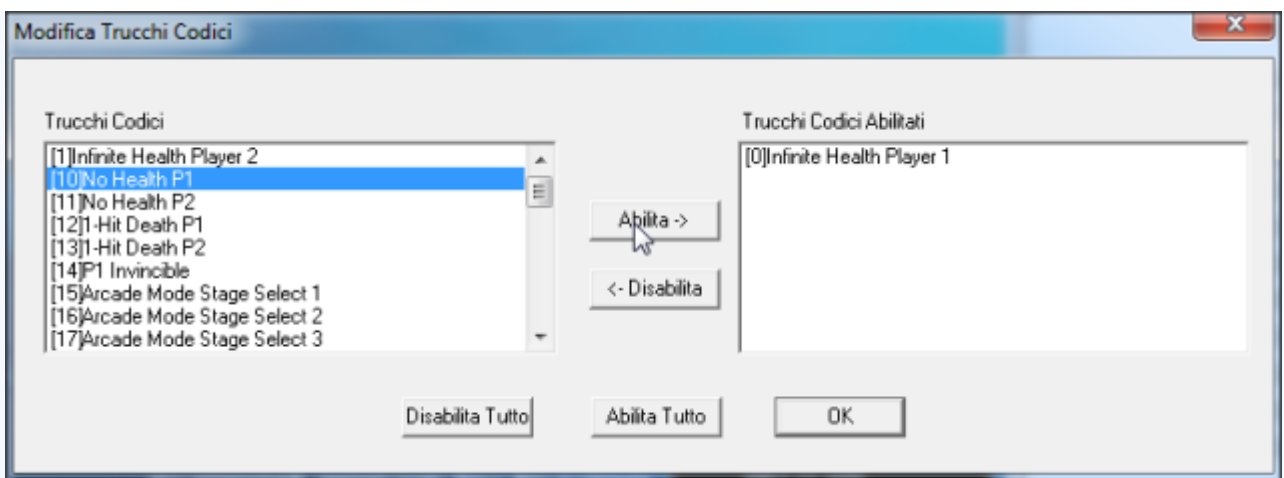

#### Poi riprendiamo la nostra partita con i trucchetti attivati cliccando su **Avvia** e **Continua**

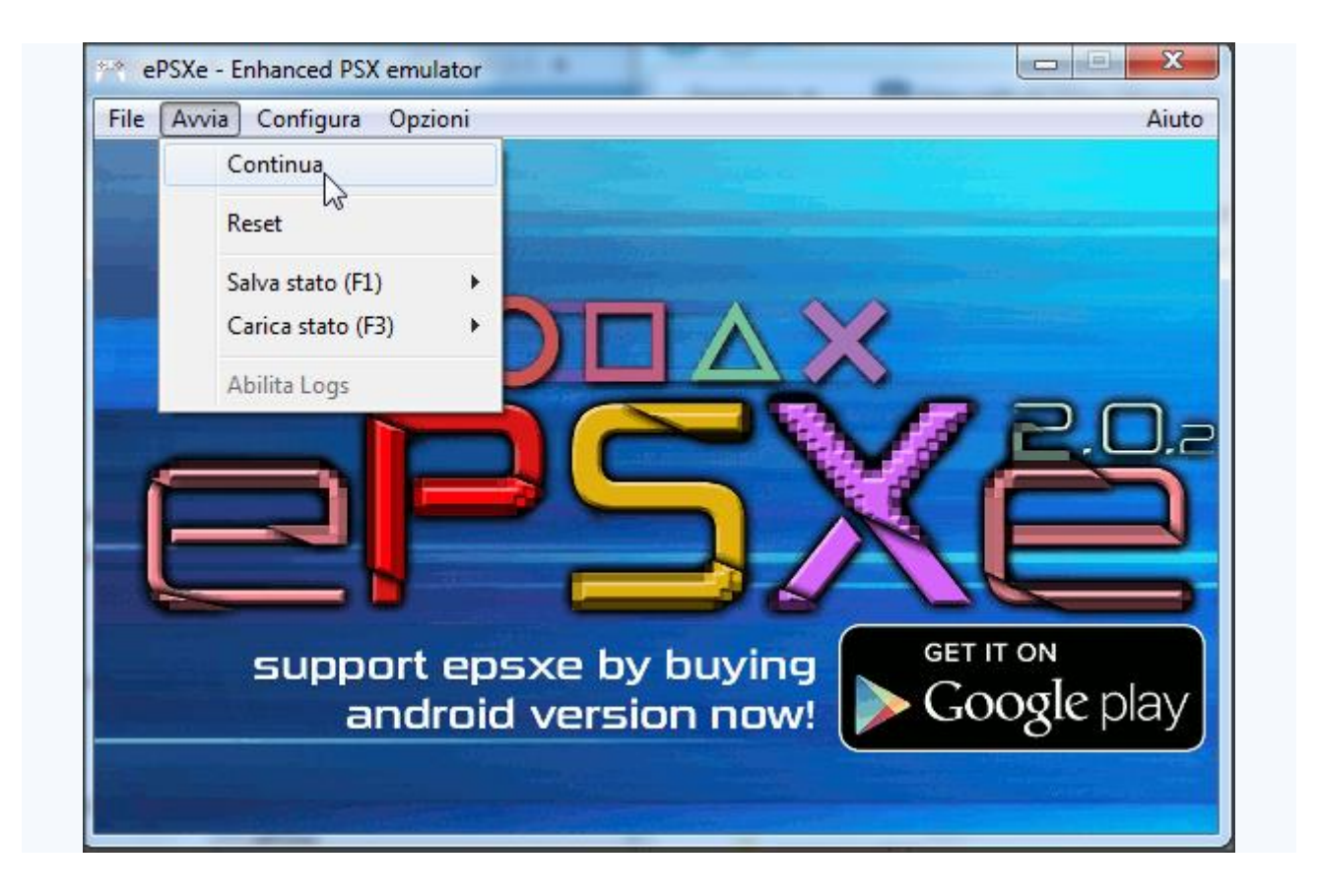

# - F I N E C O N F I G U R A Z I O N E -